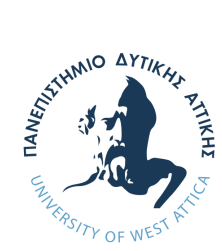

Πανεπιστήμιο Δυτικής Αττικής Σχολή Διοίκησης, Οικονομίας και Κοινωνικών Επιστημών Τμήμα Αρχειονομίας, Βιβλιοθηκονομίας και Συστημάτων Πληροφόρησης

Πτυχιακή εργασία

### **Εδώ εισάγουμε τον τίτλο της πτυχιακής εργασίας - από το αρχείο thesis.tex**

**Όνομα Φοιτητή** Αριθμός Μητρώου

Επιβλέπων:

**Όνομα επιβλέποντα καθηγητή** Βαθμίδα καθηγητή

Αιγάλεω - Αθήνα, Μήνα, έτος

Εγκρίθηκε από την εξεταστική επιτροπή την . . . <συμπληρώνετε ημερομηνία παρουσίασης της εργασίας - βρίσκεται στο αρχείο dit-thesis.cls>.

Επίκουρος Καθηγητής

Δημήτριος Κουής Ιωάννης Τριανταφύλλου Νικόλαος Λαζαρίδης

................

Σουέλα Νελάι Τμήμα Αρχειονομίας, Βιβλιοθηκονομίας και Συστημάτων Πληροφόρησης Πανεπιστήμιο Δυτικής Αττικής

> Copyright © Το/Τα όνομα/ονόματα σας, 2020 Με επιφύλαξη παντός δικαιώματος. All rights reserved.

Απαγορεύεται η αντιγραφή, αποθήκευση και διανομή της παρούσας εργασίας, εξ ολοκλήρου ή τμήματος αυτής, για εμπορικό σκοπό. Επιτρέπεται η ανατύπωση, αποθήκευση και διανομή για σκοπό μη κερδοσκοπικό, εκπαιδευτικής ή ερευνητικής φύσης, υπό την προϋπόθεση να αναφέρεται η πηγή προέλευσης και να διατηρείται το παρόν μήνυμα. Ερωτήματα που αφορούν τη χρήση της εργασίας για κερδοσκοπικό σκοπό πρέπει να απευθύνονται προς τον συγγραφέα.

Οι απόψεις και τα συμπεράσματα που περιέχονται σε αυτό το έγγραφο εκφράζουν τον συγγραφέα και δεν πρέπει να ερμηνευτεί ότι αντιπροσωπεύουν τις επίσημες θέσεις του Πανεπιστημίου Δυτικής Αττικής.

*Εδώ συμπληρώνεται την αφιέρωση της εργασίας σας.*

## **Ευχαριστίες**

<span id="page-6-0"></span>Ευχαριστίες ή / και αφιερώσεις σε πρόσωπα με σημαντική συμβολή στην εκπόνηση της πτυχιακής εργασίας ή στην επιτυχή ολοκλήρωση των σπουδών των φοιτητών.

Ημερομηνία Συγγραφέας

## **Περίληψη**

<span id="page-8-0"></span>Περίληψη στα ελληνικά (έως 300 λέξεις). Η περίληψη συντάσσεται για να βοηθά τους αναγνώστες να διαπιστώσουν γρήγορα το ουσιαστικό περιεχόμενο της εργασίας και να διαπιστώσουν αν τους ενδιαφέρει στο πλαίσιο της δικής τους έρευνας. Επομένως, πρέπει να περιλαμβάνει το σκοπό της εργασίας, τη μεθοδολογία και τα κυριότερα αποτελέσματά της.

**Λέξεις Κλειδιά:** (μεταξύ 4 με 10 όροι)

## **Abstract**

<span id="page-10-0"></span>Abstract (up to 300 words)

**Keywords:** (between 4 to 10 terms)

# <span id="page-12-0"></span>**Πίνακας περιεχομένων**

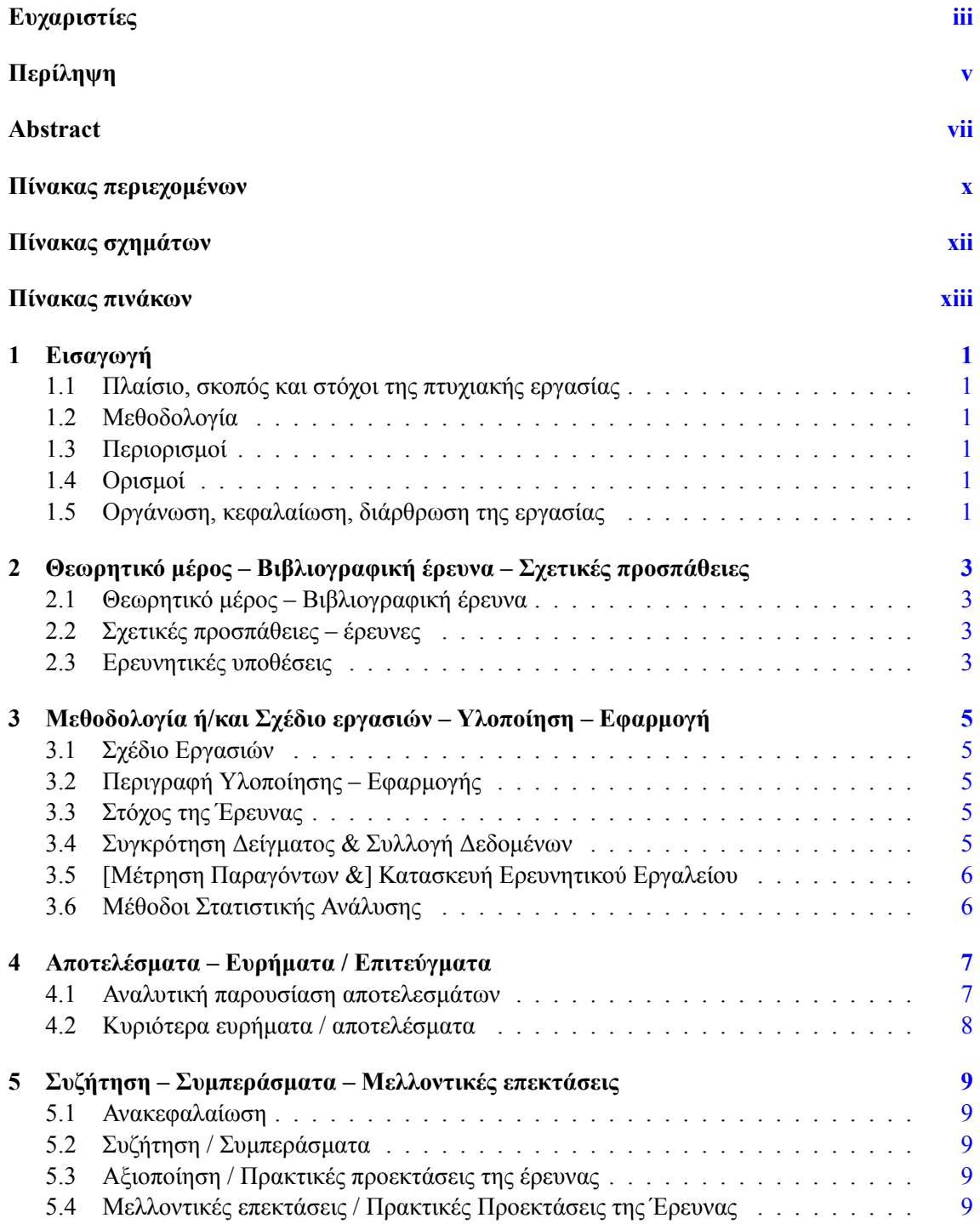

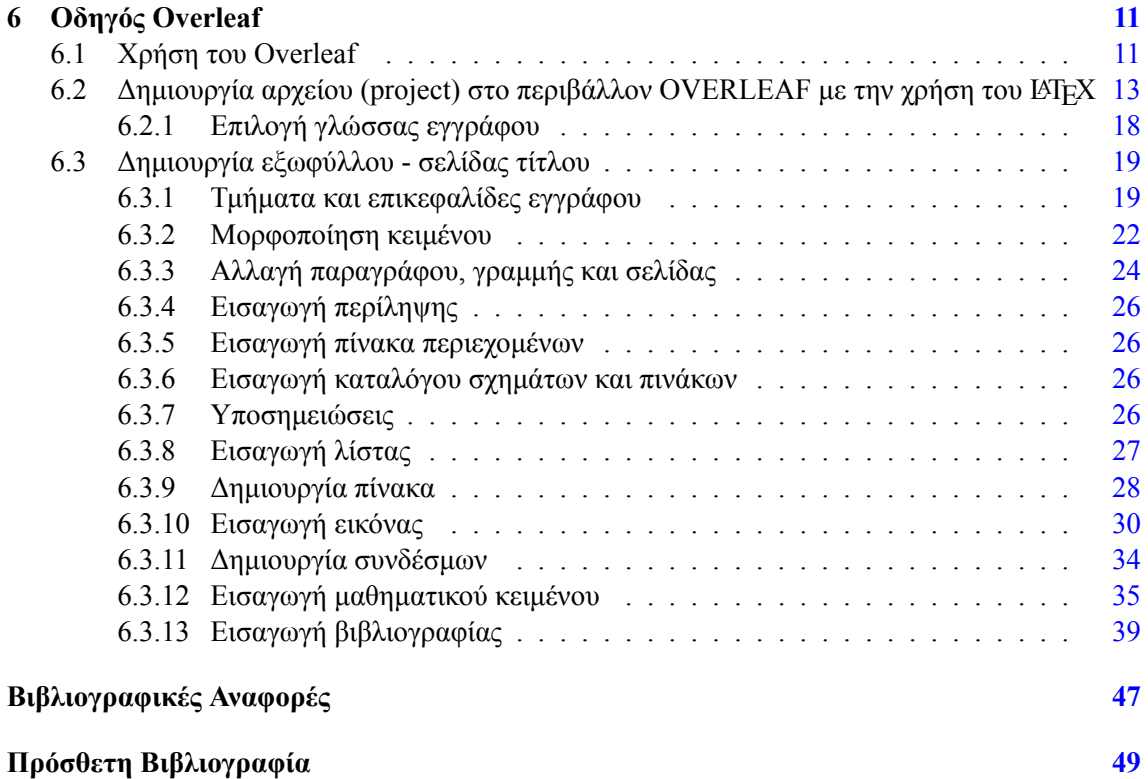

# <span id="page-14-0"></span>**Πίνακας σχημάτων**

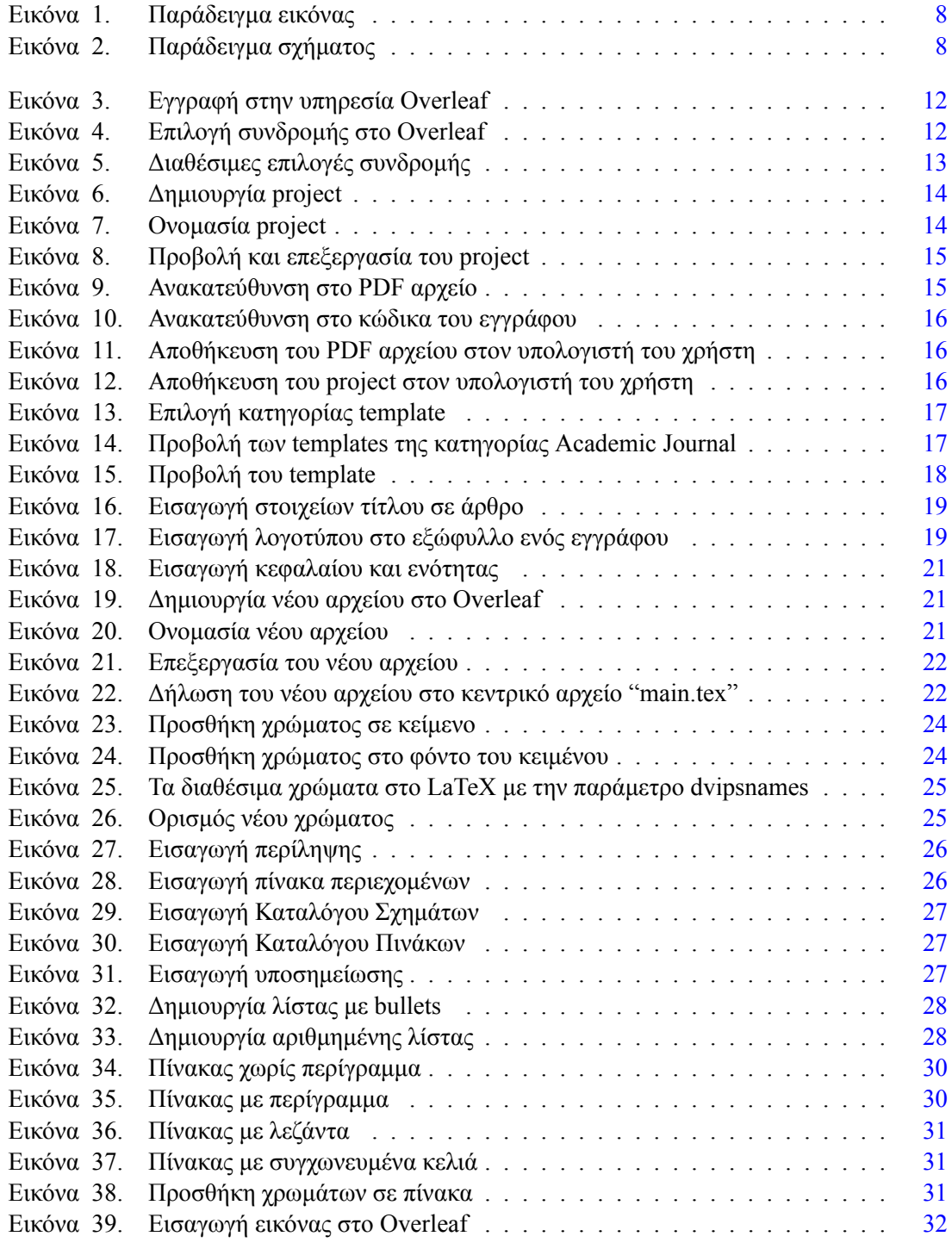

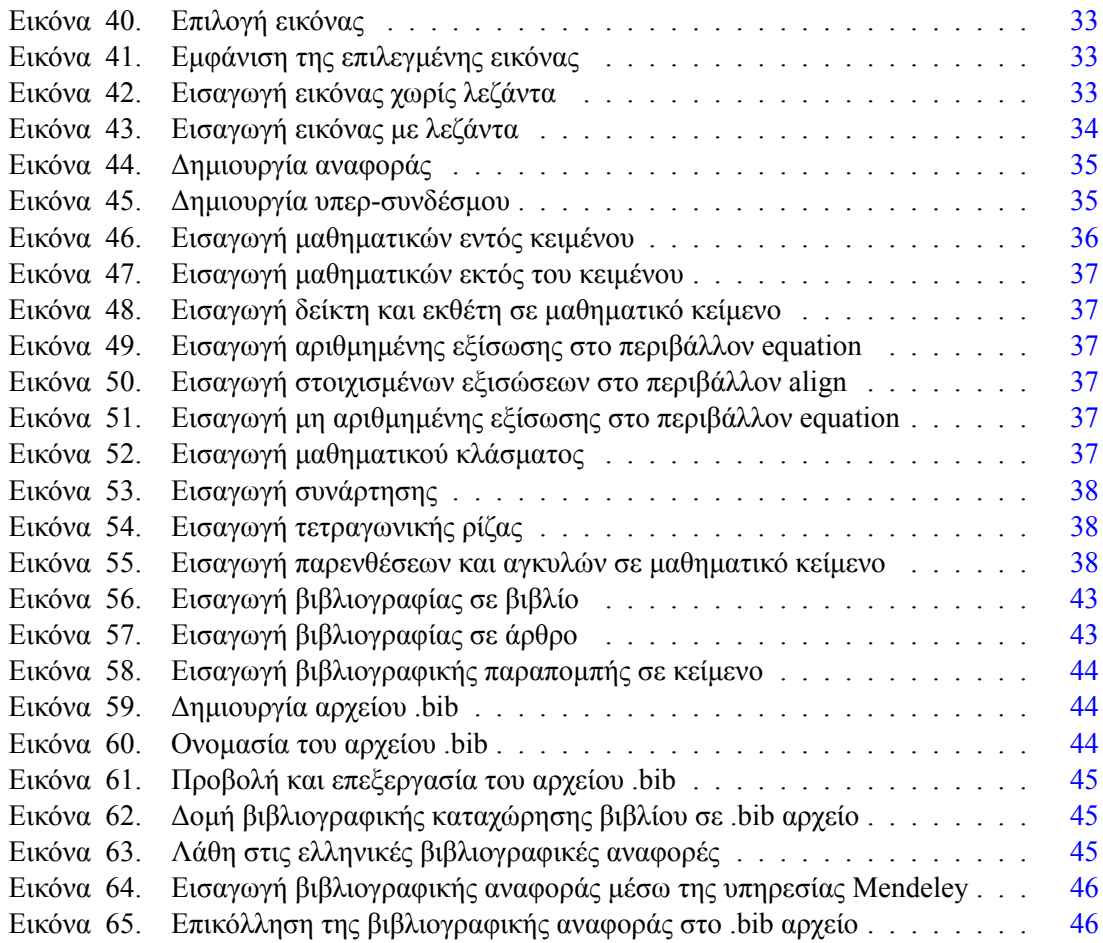

# <span id="page-16-0"></span>**Πίνακας πινάκων**

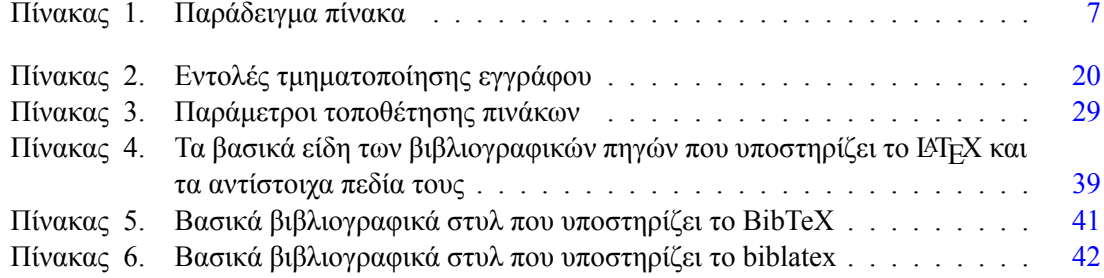

## <span id="page-18-0"></span>**Εισαγωγή**

Η παρούσα πτυχιακή εργασία συντάχθηκε σε κώδικα LaTeX, στο διαδικτυακό περιβάλλον δημιουργίας έντυπων της Overleaf. Στο πλαίσιο της εργασίας δημιουργήθηκε ένα template για την συγγραφή πτυχιακής εργασίας. Το template συντάχθηκε σύμφωνα με το πρότυπο σύνταξης πτυχιακών εργασιών του Τμήματος Αρχειονομίας, Βιβλιοθηκονομίας και Συστημάτων Πληροφόρησης του Πανεπιστημίου Δυτικής Αττικής. Ο φοιτητής/τρια μπορεί να χρησιμοποιήσει το template για την σύνταξη της πτυχιακής του εργασίας, κάνοντας τις απαραίτητες παραμετροποιήσεις, όπου κρίνεται απαραίτητο. Επιπλέον, το template μπορεί να χρησιμοποιηθεί για την σύνταξη μεταπτυχιακής ή διδακτορικής διατριβής, επιλέγοντας ως είδος εγγράφου στο documentclass το msc για μεταπτυχιακή εργασία ή το phd για διδακτορική διατριβή.

### <span id="page-18-1"></span>**1.1 Πλαίσιο, σκοπός και στόχοι της πτυχιακής εργασίας**

Στο εισαγωγικό κεφάλαιο δίνεται η περιγραφή του θέματος της εργασίας και το ευρύτερο πλαίσιο, όπου εντάσσεται η εργασία. Επίσης, αναφέρεται ο σκοπός και οι στόχοι της εργασίας, η μεθοδολογία που ακολουθήθηκε και η διάρθρωση της εργασίας.

### <span id="page-18-2"></span>**1.2 Μεθοδολογία**

Σε αυτήν την ενότητα παρουσιάζεται αναλυτικά η μεθοδολογία που ακολουθήθηκε για την έρευνα (π.χ. ερωτηματολόγια, συνεντεύξεις).

### <span id="page-18-3"></span>**1.3 Περιορισμοί**

Στην περίπτωση που υπάρχουν περιορισμοί στην εργασία, μπορούν να αναφερθούν σε αυτήν την ενότητα.

### <span id="page-18-4"></span>**1.4 Ορισμοί**

Εδώ αναφέρονται οι ορισμοί των σημαντικότερων όρων της εργασίας.

### <span id="page-18-5"></span>**1.5 Οργάνωση, κεφαλαίωση, διάρθρωση της εργασίας**

Προτείνεται (μη υποχρεωτικό) να δίνεται μια σύντομη περιγραφή των κεφαλαίων και του περιεχομένου της πτυχιακής εργασίας.

## <span id="page-20-0"></span>**Θεωρητικό μέρος – Βιβλιογραφική έρευνα – Σχετικές προσπάθειες**

Σε αυτό το κεφάλαιο παρουσιάζεται αναλυτικά η υπάρχουσα βιβλιογραφία γύρω από το θέμα της πτυχιακής εργασίας. Σημαντική είναι επίσης η αναφορά σε σχετικές προσπάθειες ή/και έρευνες.

### <span id="page-20-1"></span>**2.1 Θεωρητικό μέρος – Βιβλιογραφική έρευνα**

Περιλαμβάνει τη βιβλιογραφική έρευνα και την παράθεση των απόψεων και στοιχείων που δίνουν οι άλλοι ερευνητές. Επιλέον, διατυπώνεται η άποψη του συγγραφέα για τις θέσεις ή τα ευρήματα άλλων ερευνητών που παραθέτει.

### <span id="page-20-2"></span>**2.2 Σχετικές προσπάθειες – έρευνες**

Στην ενότητα αυτή περιγράφεται το υπόβαθρο της εργασίας σε σχέση με παρόμοιες προσπάθειες ή έρευνες στο θέμα που εξετάζει η πτυχιακή εργασία.

### <span id="page-20-3"></span>**2.3 Ερευνητικές υποθέσεις**

Στην ενότητα αυτή περιγράφονται οι ερευνητικές υποθέσεις που εξετάζει η πτυχιακή εργασία.

## <span id="page-22-0"></span>**Μεθοδολογία ή/και Σχέδιο εργασιών – Υλοποίηση – Εφαρμογή**

Στο παρόν κεφάλαιο παρουσιάζονται δύο εναλλακτικά σενάρια διάρθρωσης ανάλογα με το είδος της πτυχιακής εργασίας.

Συγκεκριμένα στο πρώτο και βασικό σενάριο προτείνετε η ακόλουθη διάρθρωση.

### <span id="page-22-1"></span>**3.1 Σχέδιο Εργασιών**

Αναλυτική παρουσίαση της μεθοδολογίας / του σχεδίου εργασιών που θα ακολουθηθεί για την αντιμετώπιση / επίλυση του προβλήματος / θέματος της πτυχιακής εργασίας.

### <span id="page-22-2"></span>**3.2 Περιγραφή Υλοποίησης – Εφαρμογής**

Περιγραφή των σημαντικότερων σημείων / λεπτομερειών που αφορούν την υλοποίηση ή την εφαρμογή της προτεινόμενης μεθοδολογίας [π.χ. αναλυτική περιγραφή των διαδικασιών(πότε, που, για πόσο διάστημα, δείγμα αν πρόκειται για ερωτηματολόγια κ.λπ.) /εργασιών, παραδοχές, δυσκολίες που αντιμετωπίστηκαν, νέες τεχνικές κ.λπ.].

Εναλλακτικά, στην ειδική περίπτωση που κατά την διάρκεια της πτυχιακής εργασίας πραγματοποιηθεί μια έρευνα τότε προτείνετε η παρακάτω διάρθρωση σε ότι αφορά τις παραγράφους του κεφαλαίου.

### <span id="page-22-3"></span>**3.3 Στόχος της Έρευνας**

Αντικαθιστά την παράγραφο 3.1 και περιλαμβάνει την απάντηση στην ερώτηση «τι είδους έρευνα διεξάγουμε, βάσει του ερευνητικού μας σχεδιασμού (π.χ. ποιοτική, ποσοτική, μεικτή – διερευνητική, επεξηγηματική κ.λπ. – στατική, διαχρονική κ.λπ.)».

### <span id="page-22-4"></span>**3.4 Συγκρότηση Δείγματος & Συλλογή Δεδομένων**

Αντικαθιστά την παράγραφο 3.2 και περιλαμβάνει τις απαντήσεις σε μια σειρά από ερωτήσεις όπως: «Ποιος ήταν ο πληθυσμός-στόχος; Με ποια μέθοδο έγινε η συγκρότηση του δείγματος; Πόσα ερωτηματολόγια διανεμήθηκαν και ποιο ήταν τελικά το ποσοστό απάντησης; Ποια είναι τα δημογραφικά χαρακτηριστικά των συμμετεχόντων στην έρευνα;»

### <span id="page-23-0"></span>**3.5 [Μέτρηση Παραγόντων &] Κατασκευή Ερευνητικού Εργαλείου**

Η παράγραφος αυτή περιλαμβάνει απαντήσεις σε ερωτήσεις όπως: «Από πού αντλήθηκαν οι ερωτήσεις για την μέτρηση των παραγόντων που μελετώνται; Με ποιο τρόπο δίνονται οι απαντήσεις; Ποια ήταν η τελική δομή του ερωτηματολογίου;»

### <span id="page-23-1"></span>**3.6 Μέθοδοι Στατιστικής Ανάλυσης**

ΧΧΧΧΧΧ

## <span id="page-24-0"></span>**Αποτελέσματα – Ευρήματα / Επιτεύγματα**

Τουλάχιστον ένα κεφάλαιο <sup>[1](#page-24-3)</sup> να αφιερωθεί στην αναλυτική παρουσίαση των αποτελεσμάτων/επιτευγμάτων που προέκυψαν μετά την υλοποίηση/εφαρμογή του σχεδίου εργασιών και γενικότερα από την εκπόνηση της πτυχιακής εργασίας.

### <span id="page-24-1"></span>**4.1 Αναλυτική παρουσίαση αποτελεσμάτων**

<span id="page-24-2"></span>Εκτός από το περιγραφικό κομμάτι της παρουσίασης των αποτελεσμάτων, εδώ μπορεί να έχετε εικόνες, διαγράμματα, σχήματα κ.λπ.

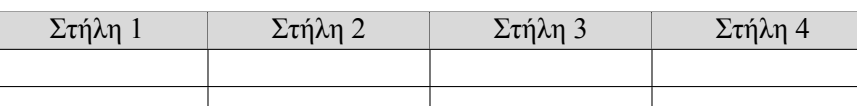

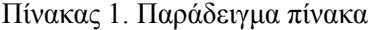

<span id="page-24-3"></span><sup>1</sup>Εισαγωγή υποσημείωσης – Παράδειγμα

<span id="page-25-1"></span>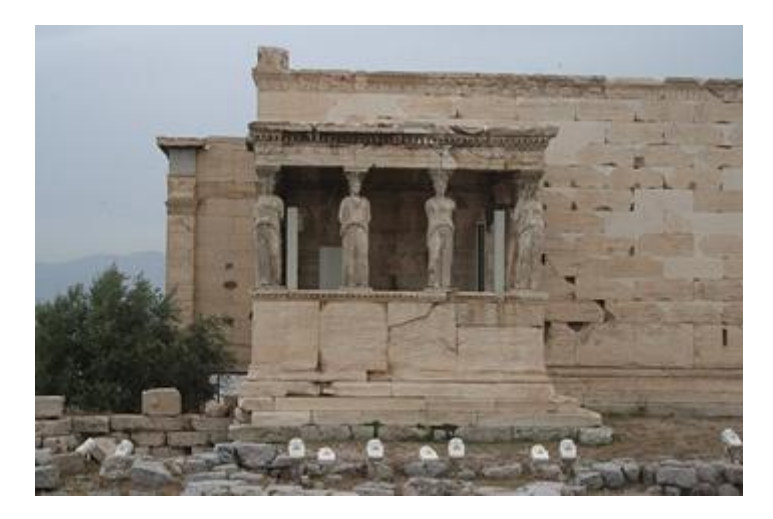

Εικόνα 1. Παράδειγμα εικόνας

<span id="page-25-2"></span>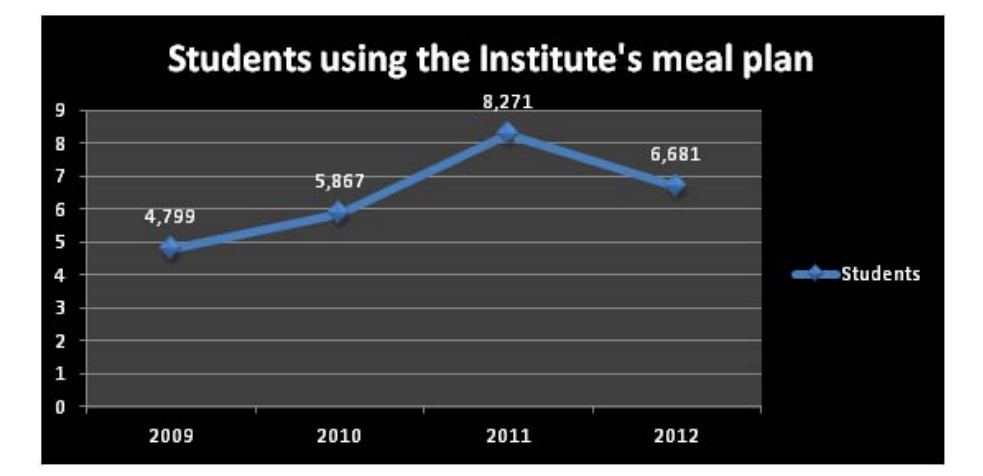

Εικόνα 2. Παράδειγμα σχήματος

### <span id="page-25-0"></span>**4.2 Κυριότερα ευρήματα / αποτελέσματα**

Δώστε εδώ περιγραφικά με λόγια ή και διαγραμματικά τα κυριότερα ευρήματα/αποτελέσματα που προέκυψαν από την έρευνά σας.

## <span id="page-26-0"></span>**Συζήτηση – Συμπεράσματα – Μελλοντικές επεκτάσεις**

Το τελευταίο κεφάλαιο θα αφιερωθεί για μια συνοπτική ανακεφαλαίωση, συζήτηση επί των πιο σημαντικών αποτελεσμάτων/ευρημάτων ή και επιτευγμάτων, ιδιαίτερα σε σύγκριση με άλλες ερευνητικές προσπάθειες. Επίσης, στο σημείο αυτό είναι αναγκαία η παρουσίαση των συμπερασμάτων που προκύπτουν από την βιβλιογραφική έρευνα και την έρευνα που κάνατε ώστε να φαίνεται η συνεισφορά της εργασίας. Επίσης, το ίδιο κεφάλαιο μπορεί να περιέχει μια αναφορά σε τυχόν τρόπους για την αξιοποίηση της έρευνας που πραγματοποιήθηκε ή πρακτικές προεκτάσεις της. Τέλος αναφορά μπορεί να γίνει σε τυχόν περιορισμούς και προτάσεις για περαιτέρω έρευνα από άλλους φοιτητές ή γενικότερα. Οι υπο-ενότητες του κεφαλαίου μπορεί να είναι οι ακόλουθες (προαιρετικά και ανάλογα το θέμα της πτυχιακής εργασίας):

### <span id="page-26-1"></span>**5.1 Ανακεφαλαίωση**

Ανακεφαλαίωση των βασικών στόχων, της ερευνητικής προσέγγισης και των βασικών αποτελεσμάτων.

### <span id="page-26-2"></span>**5.2 Συζήτηση / Συμπεράσματα**

Συζήτηση επί των βασικών σημείων και συμπερασμάτων που προέκυψαν κατά την διάρκεια εκπόνησης της πτυχιακής εργασίας, με έμφαση στα οφέλη, τα μειονεκτήματα, τη σύγκριση με παρόμοιες προσπάθειες κ.λπ.

### <span id="page-26-3"></span>**5.3 Αξιοποίηση / Πρακτικές προεκτάσεις της έρευνας**

Πώς μπορούν τα αποτελέσματα της έρευνας να εφαρμοστούν στην πράξη για τη βελτίωση διαδικασιών, ποιότητας υπηρεσιών, αποδοτικότητας εργαζομένων και οργανισμών;)

### <span id="page-26-4"></span>**5.4 Μελλοντικές επεκτάσεις / Πρακτικές Προεκτάσεις της Έρευνας**

Αναφορά στους περιορισμούς της έρευνας, από όπου και συνήθως προκύπτουν οι προτάσεις για περαιτέρω έρευνα.

### <span id="page-28-0"></span>**Οδηγός Overleaf**

Το **Overleaf** είναι μια διαδικτυακή υπηρεσία δημιουργίας εγγράφων που υποστηρίζει την γλώσσα σήμανσης LATEX. Συγκεκριμένα, δίνει την δυνατότητα στους χρήστες να δημιουργούν, να επεξεργάζονται και να κοινοποιούν τα έγγραφα τους διαδικτυακά.

Σχεδιάστηκε από την εταιρία **Writelatex Limited** και παρουσιάστηκε για πρώτη φορά το 2012. Υποστηρίζει τις εξής γλώσσες: Αραβικά, Κινέζικα, Γαλλικά, Γερμανικά, Ελληνικά, Ιταλικά, Γιαπωνέζικα, Κορεάτικα, Πορτογαλικά, Ρώσικα και Ισπανικά. Η υπηρεσία **Overleaf** είναι διαθέσιμη στην ηλεκτρονική διεύθυνση <www.overleaf.com>.

### <span id="page-28-1"></span>**6.1 Χρήση του Overleaf**

Για την πρόσβαση στις υπηρεσίες του **Overleaf** ο χρήστης θα πρέπει αρχικά να δημιουργήσει έναν λογαριασμό (βλ. εικ. [3\)](#page-29-0). Η εγγραφή στην υπηρεσία δεν έχει κόστος. Μετά την εγγραφή, ο χρήστης μπορεί να επιλέξει μια συνδρομή ανάλογα με τις ανάγκες του (βλ. εικ. [4](#page-29-1) και [5\)](#page-30-1).

Η υπηρεσία **Overleaf** προσφέρει στον χρήστη την δυνατότητα προεπισκόπησης της εργασίας του σε πραγματικό χρόνο. Κάνοντας την μεταγλώττιση του κώδικα **LATEX**, το κείμενο του εγγράφου εμφανίζεται σε μορφή **PDF** στην οθόνη δίπλα από το παράθυρο εισαγωγής (βλ. εικ. [8\)](#page-32-0). Επίσης, επιτρέπει την επεξεργασία κειμένου σε **Rich Text**.

Τα έγγραφα που δημιουργούνται είναι ιδιωτικά. Ο χρήστης έχει την δυνατότητα να διαμοιραστεί την εργασία του με άλλους χρήστες, αποστέλλοντας τους άμεση πρόσκληση ή κοινοποιώντας τους τον σύνδεσμο. Οι συν-συγγραφείς, μπορούν να διαβάσουν την εργασία, να σχολιάσουν, να συζητήσουν μέσω **chat** και να πραγματοποιήσουν αλλαγές.

Το **Overleaf** περιλαμβάνει τις εξής μηχανές LATEX: **pdfLaTeX**,**LaTeX**, **XeLaTeX** και **LuaLaTeX**. Για την στοιχειοθεσία ελληνικού κειμένου συνίσταται η χρήση της μηχανής **XeLaTeX**. Ο χρήστης μπορεί να επιλέξει μια μηχανή LATEX και να πραγματοποιήσει αλλαγές που αφορούν το περιβάλλον εργασίας του **Overleaf** στην ενότητα του **Menu**.

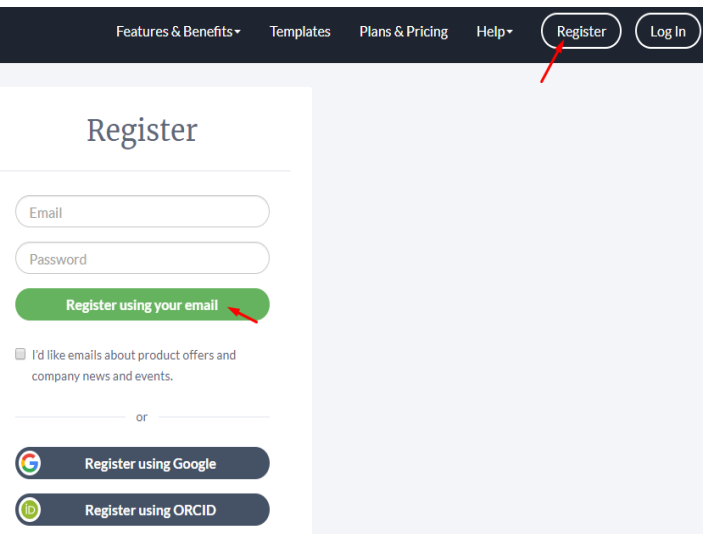

Εικόνα 3. Εγγραφή στην υπηρεσία Overleaf

Το πρώτο βήμα για την εγγραφή στην υπηρεσία **Overleaf** είναι η επιλογή του κουμπιού "**Register**", ώστε να ανοίξει το παράθυρο που φαίνεται στην παραπάνω εικόνα. Στα πεδία "**Email**" και "**Password**" ο χρήστης εισάγει τα αντίστοιχα στοιχεία. Η εγγραφή ολοκληρώνεται με το πάτημα του κουμπιού "**Register using your email**".

<span id="page-29-1"></span>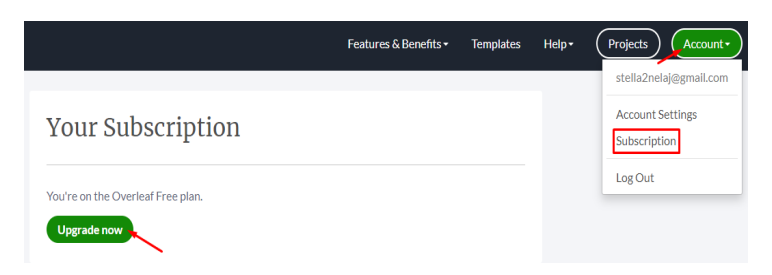

Εικόνα 4. Επιλογή συνδρομής στο Overleaf

Αφού ολοκληρωθεί η εγγραφή, ο χρήστης μπορεί να επιλέξει ένα πλάνο συνδρομής στην υπηρεσία. Για την επιλογή της συνδρομής, πρώτα θα πρέπει να επιλεχθεί το κουμπί "**Account**" και στην συνέχεια το "**Subscription**", ώστε να ανοίξει το παράθυρο που φαίνεται στην εικόνα. Για να εμφανιστούν οι επιλογές συνδρομής θα πρέπει να επιλεχθεί το κουμπί "**Upgrade now**".

<span id="page-29-0"></span>I

<span id="page-30-1"></span>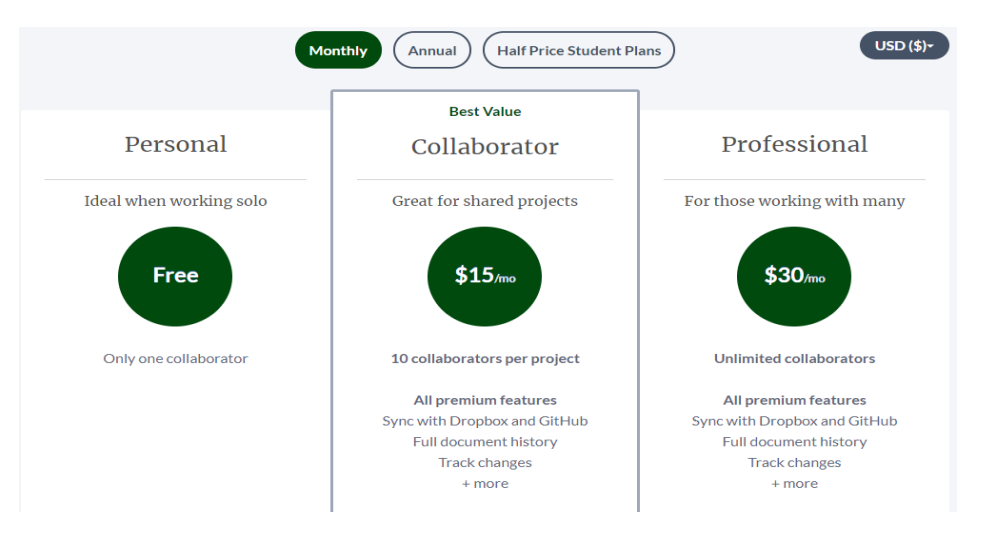

Εικόνα 5. Διαθέσιμες επιλογές συνδρομής

Διατίθενται τρεις επιλογές συνδρομής. Η πρώτη επιλογή (**Personal**) δεν έχει κόστος και αποτελεί την προκαθορισμένη επιλογή εγγραφής στην υπηρεσία. Απευθύνεται σε χρήστες που εργάζονται κυρίως ατομικά και έχουν την δυνατότητα να συνεργαστούν με έναν ακόμη χρήστη. Η δεύτερη επιλογή (**Collaborator**) αφορά εργασίες στις οποίες εργάζονται έως 10 άτομα ανά εργασία, χωρίς να είναι απαραίτητο να έχουν το ίδιο είδος συνδρομής. Οι χρήστες μπορούν να συγχρονίσουν τα έγγραφά τους με το **Dropbox** και **GitHub**, να έχουν πλήρες ιστορικό των εγγράφων τους, να παρακολουθήσουν τις αλλαγές που πραγματοποιούν σε πραγματικό χρόνο κ.ά. Τέλος, η τρίτη επιλογή (**Professional**) απευθύνεται σε επαγγελματίες και προσφέρει τις ίδιες δυνατότητες με την δεύτερη επιλογή, χωρίς όμως να θέτει όριο στον αριθμό των συνεργατών.

### <span id="page-30-0"></span>**6.2 Δημιουργία αρχείου (project) στο περιβάλλον OVERLEAF με την χρήση του LATEX**

Τα αρχεία που δημιουργούνται στο **Overleaf** αναφέρονται ως **project**. Ένα **project** μπορεί να αποτελείται από ένα ή περισσότερα αρχεία. Τα βήματα για την δημιουργία, την προβολή και την αποθήκευση του **project** στο **Overleaf** παρουσιάζονται στις εικόνες [6,](#page-31-0) [7,](#page-31-1) [8](#page-32-0), [9](#page-32-1), [10,](#page-33-0) [11](#page-33-1) και [12](#page-33-2).

Επιπλέον, ο χρήστης έχει την δυνατότητα να επιλέξει ένα από τα διαθέσιμα **templates** του **Overleaf** και να πραγματοποιήσει τις απαραίτητες αλλαγές, ώστε να προσαρμόσει το κείμενο του. Τα πρότυπα χωρίζονται στις εξής 12 κατηγορίες:

- **Academic Journa**l (Ακαδημαϊκό περιοδικό)
- **Bibliography** (Βιβλιογραφία)
- **Book** (Βιβλίο)
- **Calendar** (Ημερολόγιο)
- **Résumé** / **CV** (Βιογραφικό σημείωμα)
- **Formal Letter** (Επίσημο γράμμα)
- **Homework Assignment** (Εργασία)
- **Newsletter** (Εφημερίδα)
- **Poster** (Ανάρτηση)
- **Presentation** (Παρουσίαση)
- **Project** / **Lab Report** (Εργασία/Εργαστηριακή Αναφορά)
- **Thesis** (Διπλωματική εργασία)

<span id="page-31-0"></span>Ο τρόπος επιλογής και χρήσης των παραπάνω προτύπων παρουσιάζεται στις εικόνες [13](#page-34-0)[,14](#page-34-1) και [15.](#page-35-1)

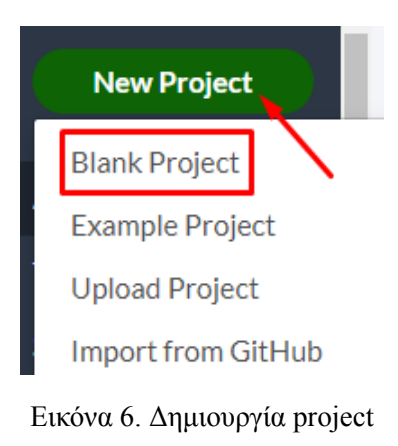

<span id="page-31-1"></span>Για την δημιουργία ενός νέου **project** ο χρήστης θα πρέπει να επιλέξει αρχικά το κουμπί "**New Project**" και στην συνέχεια το "**Blank Project**".

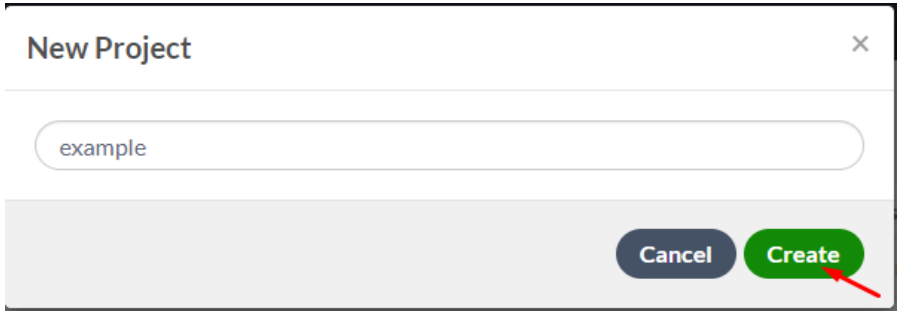

Εικόνα 7. Ονομασία project

Ύστερα, ανοίγει το παράθυρο που φαίνεται στην παραπάνω στην εικόνα, όπου ο χρήστης θα πρέπει να ορίσει το όνομα του νέου **project**. Για να ολοκληρωθεί η δημιουργία του **project** πρέπει να επιλεχτεί το κουμπί "**Create**". Το **project** αποθηκεύεται αυτόματα στο **Overleaf** με την δημιουργία του.

<span id="page-32-0"></span>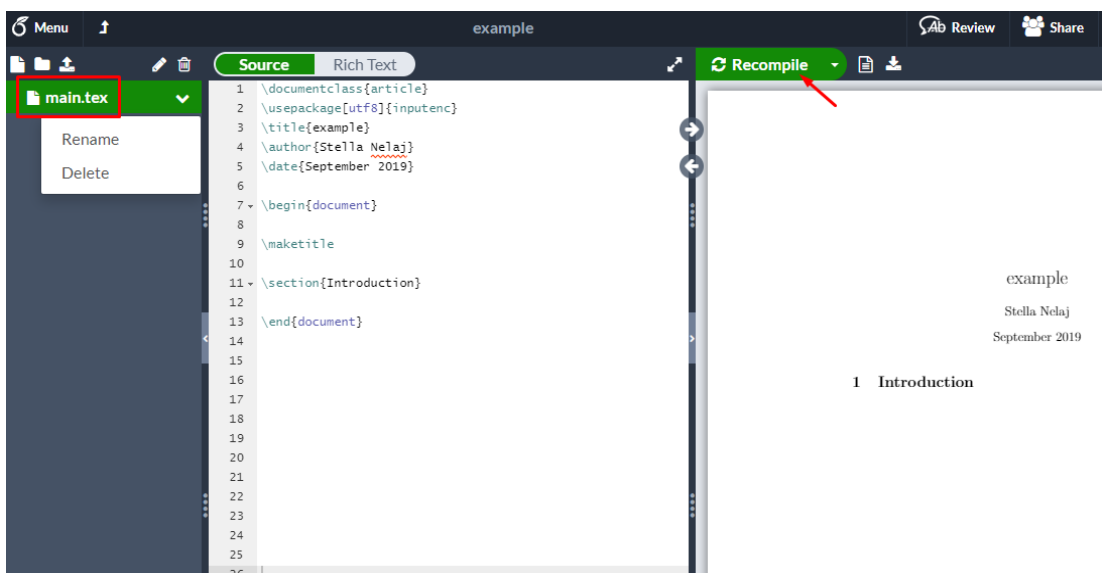

Εικόνα 8. Προβολή και επεξεργασία του project

Αφού, δημιουργηθεί το νέο **project**, ανοίγει ο επεξεργαστής κειμένου, όπως στην παραπάνω εικόνα. Το όνομα του **project** εμφανίζεται στην κορυφή του επεξεργαστή κειμένου, το οποίο στο παράδειγμα της εικόνας είναι "**example**". Στην αριστερή στήλη υπάρχει το έγγραφο του **project**, το οποίο έχει την ονομασία **main.tex** και περιέχει τα βασικά στοιχεία δομής του εγγράφου. Το αρχείο **main.tex** μπορεί να μετονομαστεί. Προεπιλεγμένο είδος εγγράφου στο **Overleaf** είναι το άρθρο. Στην αριστερή πλευρά της οθόνης εμφανίζεται ο κώδικας του εγγράφου και στην δεξιά πλευρά το κείμενο του εγγράφου σε **PDF** μορφή. Για να ενημερωθεί το έγγραφο για τις αλλαγές που γίνονται στον κώδικα του εγγράφου θα πρέπει να επιλεχθεί το κουμπί "**Recompile**".

<span id="page-32-1"></span>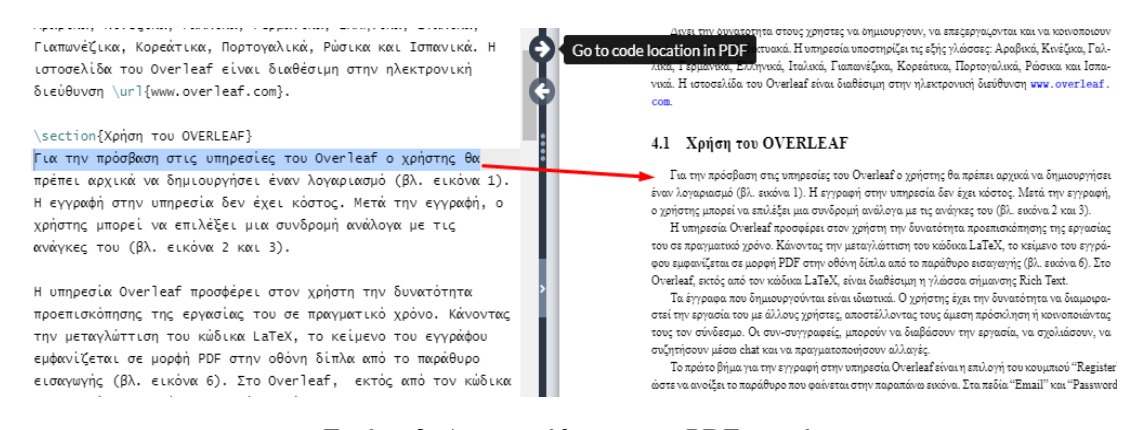

Εικόνα 9. Ανακατεύθυνση στο PDF αρχείο

Το δεξί βέλος του επεξεργαστή κειμένου ανακατευθύνει στο κείμενο του **PDF** αρχείου, στο αντίστοιχο σημείο που βρίσκεται ο κέρσορας στον κώδικα του αριστερού παραθύρου.

<span id="page-33-0"></span>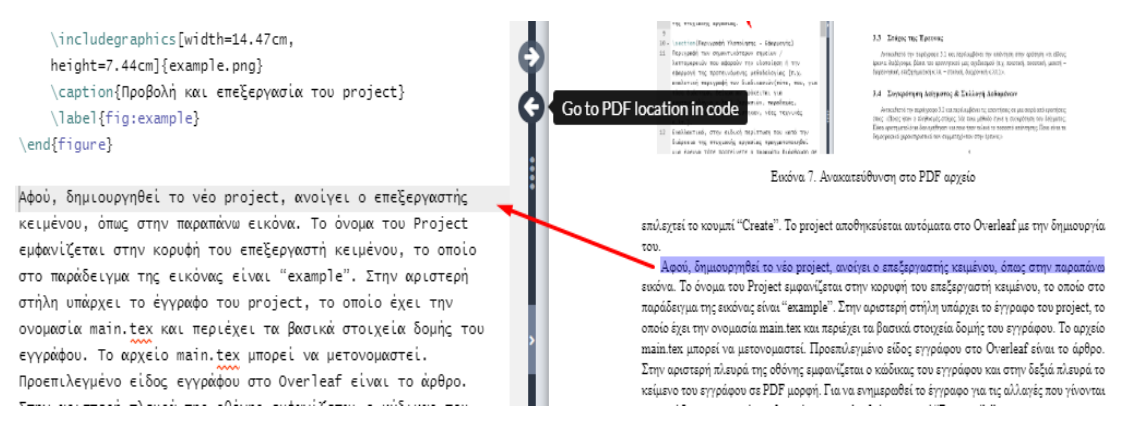

Εικόνα 10. Ανακατεύθυνση στο κώδικα του εγγράφου

<span id="page-33-1"></span>Το αριστερό βέλος ανακατευθύνει από το κείμενο του **PDF** αρχείου στο αντίστοιχο σημείο του κώδικα του εγγράφου. Επίσης, η ανακατεύθυνση στον κώδικα γίνεται με διπλό "κλικ" πάνω στο κείμενο του **PDF**.

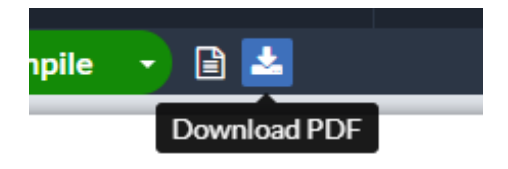

Εικόνα 11. Αποθήκευση του PDF αρχείου στον υπολογιστή του χρήστη

<span id="page-33-2"></span>Πατώντας το κουμπί "**Download PDF**" το **project** αποθηκεύεται ως **PDF** αρχείο στον υπολογιστή του χρήστη.

| Download                | A                                                                                                    | example |                                      |              | Ab Review |    |
|-------------------------|----------------------------------------------------------------------------------------------------|---------|--------------------------------------|--------------|-----------|----|
| B<br>PDF<br>Source<br>_ | <b>Rich Text</b><br><b>Irce</b><br>\documentclass{report}<br>\usepackage[utf8]{inputenc}<br>\title{example}<br>\author{Stella Nelaj} |         | $\boldsymbol{\mathcal{C}}$ Recompile | $\mathbf{v}$ |           | 日本 |

Εικόνα 12. Αποθήκευση του project στον υπολογιστή του χρήστη

Άλλοι τρόποι αποθήκευσης του **project**, εμφανίζονται στο **Menu**. Η πρώτη επιλογή είναι το **Source**, που αποθηκεύει το **project** σε **zip** μορφή. Το **zip** αρχείο περιέχει όλα τα αρχεία του **project**. Η δεύτερη επιλογή είναι η αποθήκευση μόνο του τελικού **PDF** αρχείου.

<span id="page-34-0"></span>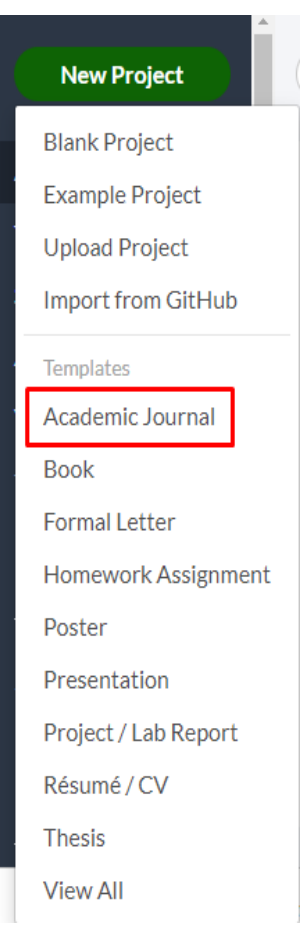

Εικόνα 13. Επιλογή κατηγορίας template

<span id="page-34-1"></span>Επιλέγοντας το εικονίδιο "**New Project**", εμφανίζονται τα είδη των **templates** που παρουσιάζονται στην παραπάνω εικόνα. Στο παράδειγμα είναι επιλεγμένη η κατηγορία **template** για την δημιουργία άρθρου επιστημονικού περιοδικού (**Academic Journal**).

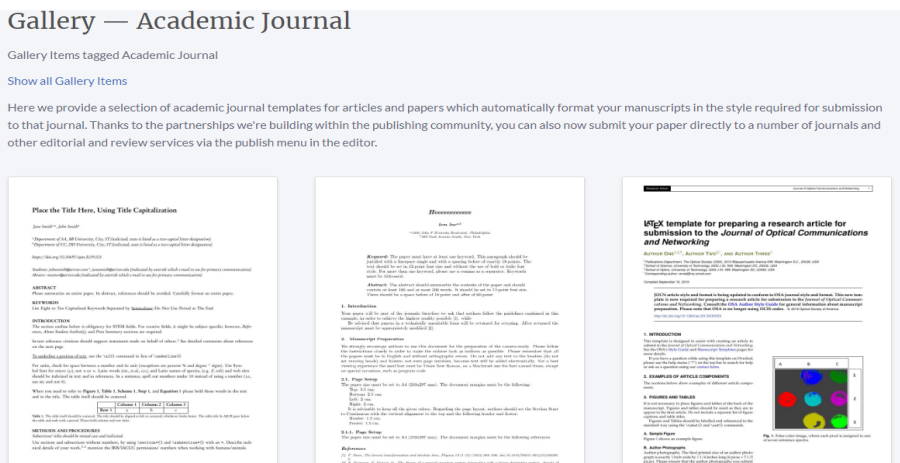

Εικόνα 14. Προβολή των templates της κατηγορίας Academic Journal

Αφού, επιλεχθεί η κατηγορία **template**, ανοίγει μια γκαλερί που περιλαμβάνει τα **templates** της κατηγορίας. Στην παραπάνω εικόνα παρουσιάζονται τα διαθέσιμα **templates** για την κατηγορία άρθρου επιστημονικού περιοδικού (**Academic Journal**).

<span id="page-35-1"></span>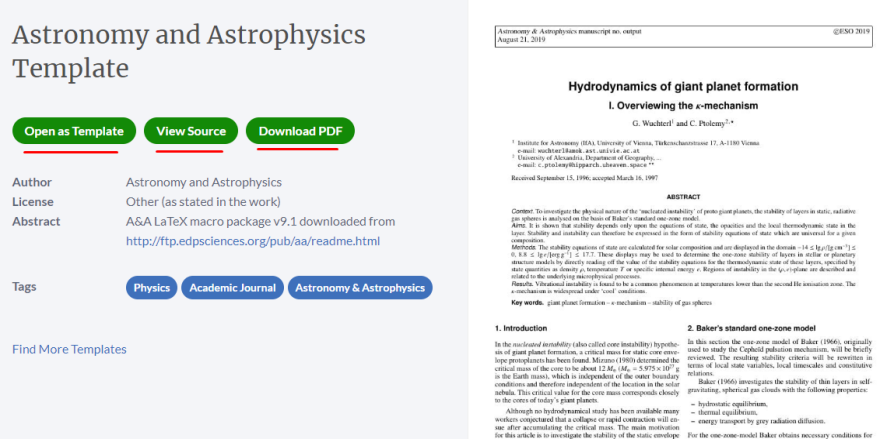

Εικόνα 15. Προβολή του template

Μετά την επιλογή του **template** ο χρήστης μπορεί να δει το κείμενο (**Open as Template**) και τον κώδικα (**View Source**) του **template**. Επιπλέον, μπορεί να αποθηκεύσει το **template** ως **PDF** αρχείο (**Download PDF**). Στο δεξί παράθυρο εμφανίζεται το κείμενο του επιλεγμένου **template** σε **PDF** μορφή.

### <span id="page-35-0"></span>**6.2.1 Επιλογή γλώσσας εγγράφου**

H προεπιλεγμένη γλώσσα εγγράφου στο **LATEX** είναι τα Αγγλικά. Για την επιλογή διαφορετικής γλώσσας, θα πρέπει να οριστεί η επιθυμητή γλώσσα, ως παράμετρος του πακέτου **babel**. Το πακέτο **babel** υποστηρίζει πολλές γλώσσες, μεταξύ αυτών και τα ελληνικά. Η εντολή για την επιλογή γλώσσας κειμένου έχει την ακόλουθη μορφή:

```
\usepackage[]{babel}
```
Μέσα στις αγκύλες εισάγεται η επιθυμητή γλώσσα. Μπορούν να προστεθούν περισσότερες γλώσσες, χωρισμένες μεταξύ τους με κόμμα. Η τελευταία γλώσσα μέσα στις αγκύλες αποτελεί την κύρια γλώσσα του κειμένου. Η χρήση άλλης γλώσσας, εκτός της κύριας, πραγματοποιείται με την εισαγωγή, πριν το κείμενο, της εντολής:

\selectlanguage{}

Μέσα στα άγκιστρα εισάγεται η γλώσσα με την οποία θα συνταχθεί το κείμενο. Η αλλαγή της γλώσσας σε μια πρόταση του κειμένου γίνεται με την εντολή:

```
\foreignlanguage{}{}
```
Στο πρώτο ζευγάρι άγκιστρων προστίθεται η γλώσσα και στο δεύτερο ζευγάρι άγκιστρων η πρόταση.

Κάποιες φορές το πακέτο **babel** δεν αναγνωρίζει όλους τους χαρακτήρες μιας γλώσσας. Αυτό δημιουργεί προβλήματα στην απόδοση κάποιων γλωσσικών χαρακτήρων. Για αυτό, συνίσταται να εισάγεται πριν το πακέτο **babel**, το πακέτο **inputenc** με την επιλογή κωδικοποίησης **utf8**, ώστε να αναγνωρίζονται όλοι οι χαρακτήρες της γλώσσας.

<span id="page-36-3"></span><span id="page-36-2"></span>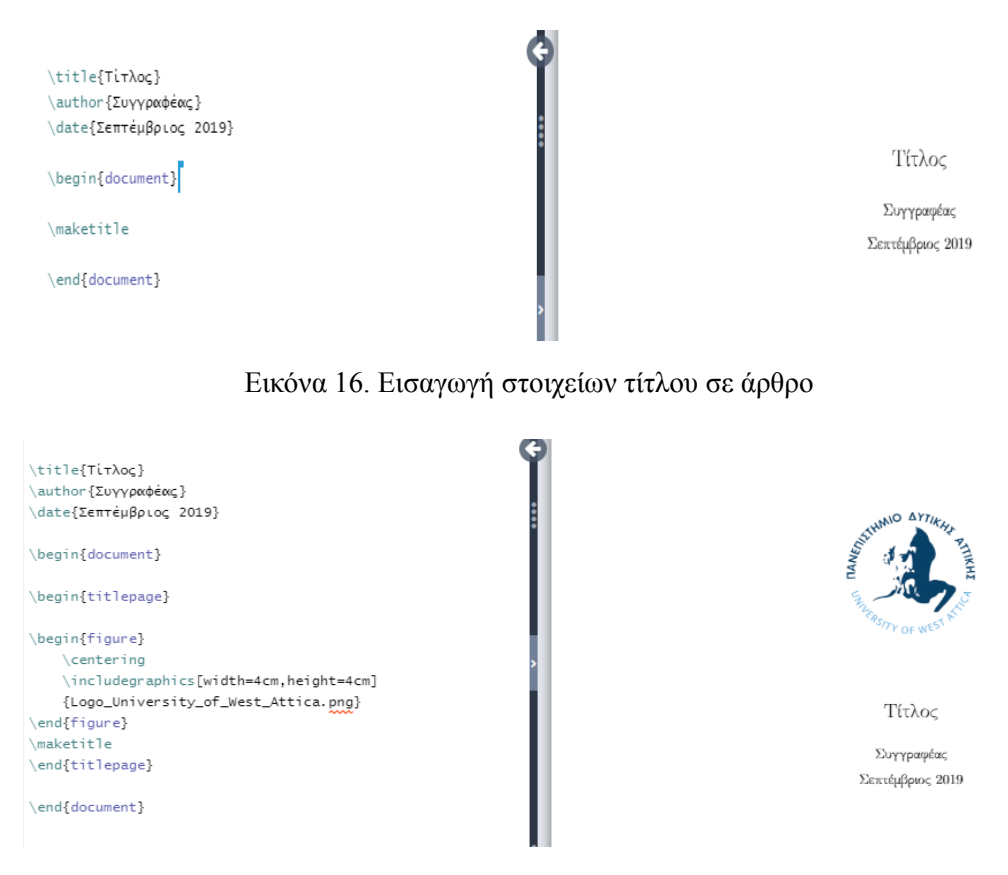

Εικόνα 17. Εισαγωγή λογοτύπου στο εξώφυλλο ενός εγγράφου

### <span id="page-36-0"></span>**6.3 Δημιουργία εξωφύλλου - σελίδας τίτλου**

Η πρώτη σελίδα ενός εγγράφου περιέχει πάντα τον τίτλο, τον συγγραφέα και την ημερομηνία δημιουργίας του εγγράφου. Τα στοιχεία αυτά εισάγονται αυτόματα με την δημιουργία του εγγράφου. Ο χρήστης έχει την δυνατότητα να αλλάξει ή να αφαιρέσει οποιοδήποτε στοιχείο της πρώτης σελίδας. Οι εντολές για την εισαγωγή των στοιχείων της πρώτης σελίδας ενός άρθρου είναι:

```
\title{}
\author{}
\date{}
\begin{document}
\maketitle
```
Ένα παράδειγμα εισαγωγής των παραπάνω στοιχείων παρουσιάζεται στην εικόνα [16](#page-36-2). Τα βιβλία και παρόμοια είδη εντύπων, τα οποία περιλαμβάνουν εξώφυλλο και σελίδα τίτλου, απαιτούν περισσότερα στοιχεία. Το περιβάλλον **titlepage** παρέχει την δυνατότητα διαμόρφωσης της πρώτης σελίδας ενός εγγράφου ανάλογα με τις εκάστοτε απαιτήσεις. Στο παράδειγμα της εικόνας [17](#page-36-3) το εξώφυλλο ενός εγγράφου περιλαμβάνει ένα λογότυπο.

#### <span id="page-36-1"></span>**6.3.1 Τμήματα και επικεφαλίδες εγγράφου**

Το περιεχόμενο ενός έντυπου μπορεί να αποτελείται από ενότητες, κεφάλαια, παραγράφους κ.λπ., τα οποία απαντώνται συνήθως σε βιβλία και αναφορές. Το **ΙΑΤΕΧ** παρέχει εντολές τμηματοποίησης εγγράφου τα οποία μπορούν να χρησιμοποιηθούν, εκτός από την στοιχειοθέτηση βιβλίων, για έγγραφα που έχουν την έκταση βιβλίου (π.χ. διπλωματικές εργασίες). Οι εντολές τμηματοποίησης του εγγράφου εισάγονται μετά την εντολή \begin{document}. Η εντολή για την εισαγωγή ενότητας είναι:

```
\section{title}
```
Η εντολή \section διαφοροποιείται ανά επίπεδο ενότητας (π.χ. κεφάλαιο, υποκεφάλαιο, παράγραφος κ.λπ.) Στις αγκύλες εισάγεται ο τίτλος της ενότητας.

Επιπλέον, οι διαθέσιμες επιλογές τμηματοποίησης εξαρτώνται από το είδος του εντύπου. Για παράδειγμα αν στο **documentclass** το επιλεγμένο είδος εγγράφου είναι το άρθρο, δεν υπάρχει η δυνατότητα εισαγωγής κεφαλαίων, επειδή τα άρθρα δεν περιλαμβάνουν κεφάλαια, ενώ το βιβλίο δεν μπορεί να περιλαμβάνει περίληψη, καθώς αυτή η επιλογή διατίθεται μόνο για τα άρθρα. Οι επικεφαλίδες αριθμούνται αυτόματα.

<span id="page-37-0"></span>Στον παρακάτω πίνακα παρουσιάζονται οι εντολές τμηματοποίησης ενός εγγράφου:

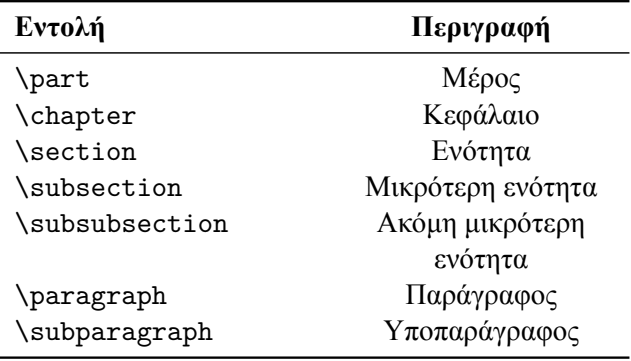

Πίνακας 2. Εντολές τμηματοποίησης εγγράφου

Ένα παράδειγμα εισαγωγής κεφαλαίου και ενότητας παρουσιάζεται στην εικόνα [18](#page-38-0).

Τα παραπάνω τμήματα μπορούν να αποτελέσουν ξεχωριστά αρχεία, ώστε να είναι εύκολη η διαχείριση τους. Αυτό σημαίνει ότι για κάθε κεφάλαιο ή τμήμα θα πρέπει να δημιουργηθεί ένα νέο αρχείο. Για να εμφανιστούν τα κεφάλαια των ξεχωριστών αρχείων στο τελικό **PDF** αρχείο πρέπει να δηλωθούν μετά την εντολή \begin{document} στο κεντρικό αρχείο **main.tex** με την ακόλουθη εντολή:

\include{chapter}

Στα άγκιστρα της εντολής προστίθεται το όνομα που έχει το αρχείο του κεφαλαίου, χωρίς την επέκταση .tex. Τα βήματα για την δημιουργία ξεχωριστών αρχείων ενοτήτων παρουσιάζονται στις εικόνες [19,](#page-38-1) [20](#page-38-2), [21](#page-39-1) και [22.](#page-39-2)

<span id="page-38-0"></span>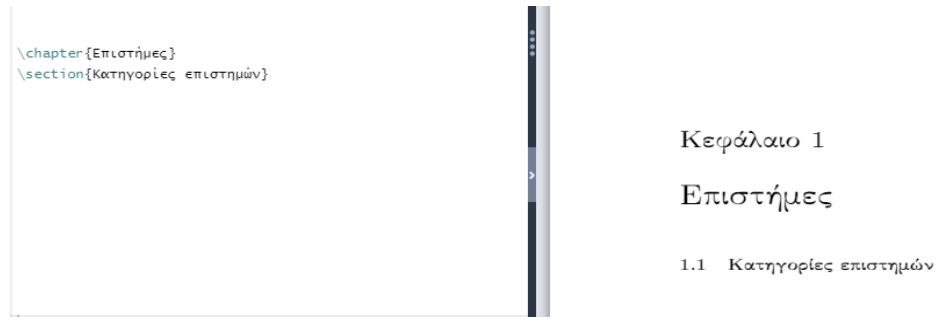

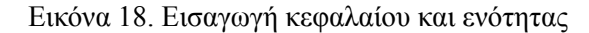

<span id="page-38-1"></span>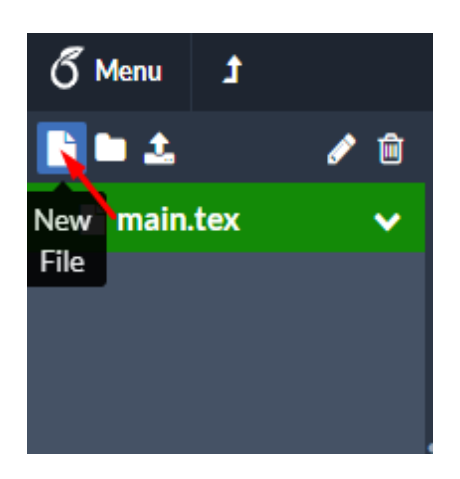

Εικόνα 19. Δημιουργία νέου αρχείου στο Overleaf

Αρχικά θα πρέπει να δημιουργηθεί ένα νέο αρχείο, πατώντας το κουμπί "**New File**", όπως υποδεικνύει η παραπάνω εικόνα.

<span id="page-38-2"></span>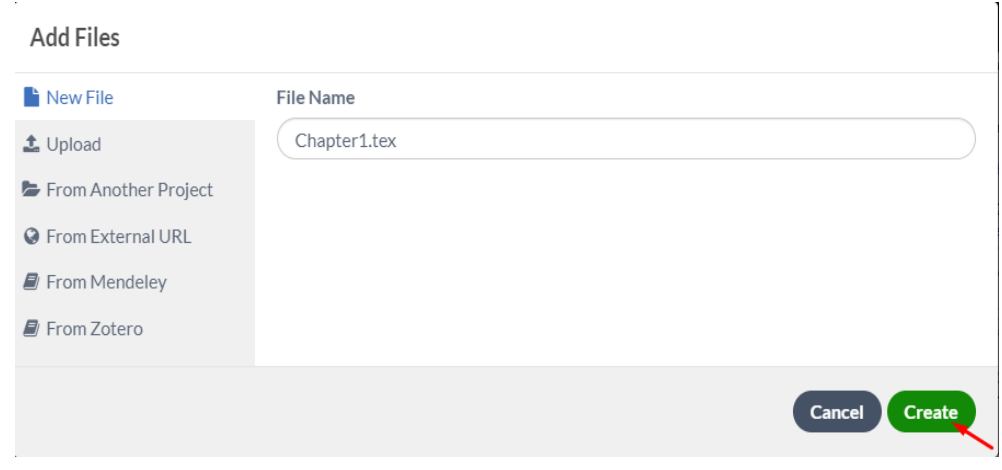

Εικόνα 20. Ονομασία νέου αρχείου

Ύστερα ανοίγει το παραπάνω παράθυρο. Στο πεδίο "**File Name**" εισάγεται το όνομα του αρχείου. Στο παράδειγμα της εικόνας το αρχείο έχει ονομαστεί "**Chapter1**". Τέλος, πατώντας το κουμπί "**Create**" ολοκληρώνεται η δημιουργία του αρχείου.

<span id="page-39-1"></span>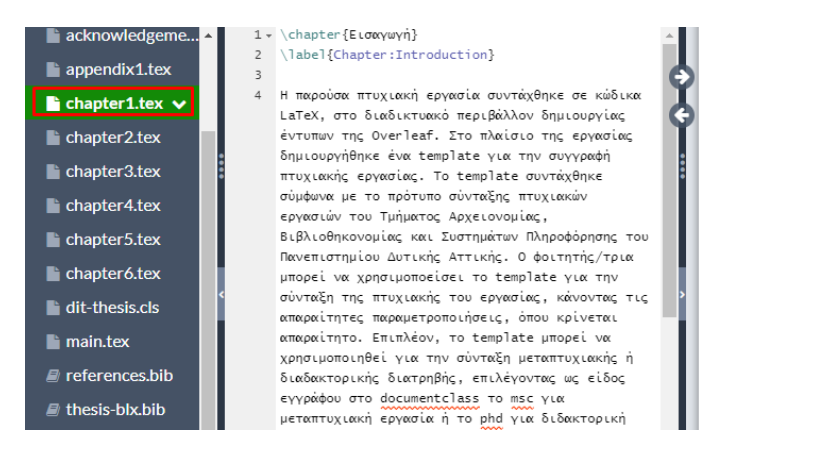

Εικόνα 21. Επεξεργασία του νέου αρχείου

Έπειτα το αρχείο "**Chapter1.tex**" ανοίγει στον επεξεργαστή κειμένου. Στο παράδειγμα της εικόνας έχει προστεθεί κείμενο στο νέο αρχείο. Το κείμενο δεν εμφανίζεται στο δεξί παράθυρο προεπισκόπησης του **PDF** αρχείου, επειδή δεν έχει δηλωθεί ακόμη στο κεντρικό αρχείο "**main.tex**".

<span id="page-39-2"></span>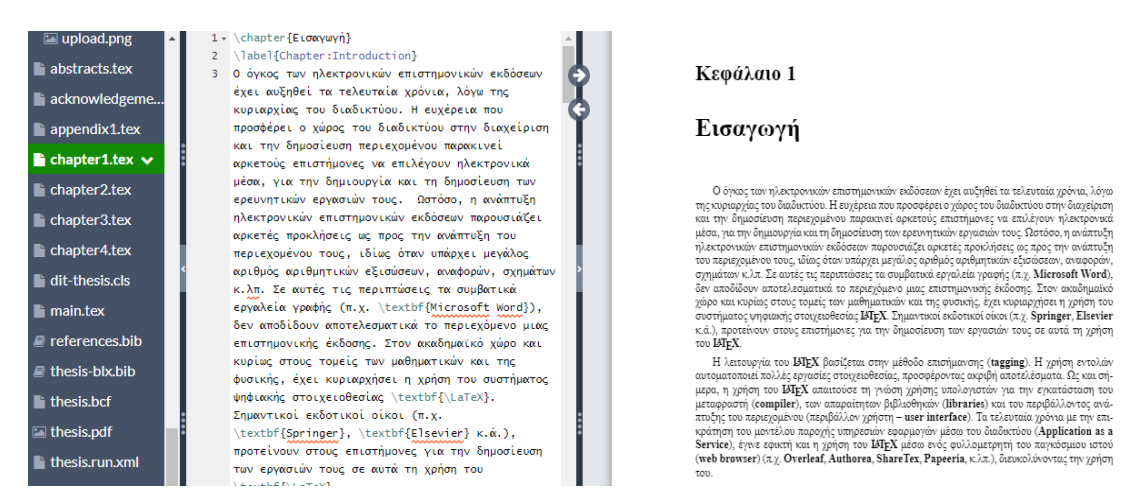

Εικόνα 22. Δήλωση του νέου αρχείου στο κεντρικό αρχείο "main.tex"

Για την εμφάνιση του περιεχομένου του νέου αρχείου στο τελικό **PDF** αρχείο, θα πρέπει να δηλωθεί το αρχείο "**Chapter1.tex**" στο κεντρικό αρχείο **main.tex** με την εντολή \include{Chapter1}. Μετά την δήλωση του αρχείου εμφανίζεται το περιεχόμενο του στο **PDF** αρχείο, όπως φαίνεται στο δεξί παράθυρο της παραπάνω εικόνας.

### <span id="page-39-0"></span>**6.3.2 Μορφοποίηση κειμένου**

Η μορφοποίηση ενός κειμένου, συνήθως, περιλαμβάνει την εμφάνιση των γραμμάτων σύμφωνα με κάποιο συγκεκριμένο τύπο γραμματοσειράς, όπως έντονα γράμματα (**bold**) και σε πλάγια γραμματοσειρά (**italics**). Επίσης, οι λέξεις ενός κειμένου μπορεί να εμφανίζονται υπογραμμισμένες (**underline**). Στο **LATEX** αυτές οι μορφοποιήσεις πραγματοποιούνται με τις ακόλουθες εντολές:

\textbf{}

Στα άγκιστρα της εντολής \textbf εισάγεται η λέξη που θα εμφανίζεται με έντονα γράμματα.

\textit{}

Στα άγκιστρα της παραπάνω εντολής \textit εισάγεται η λέξη που θα εμφανίζεται με πλάγια γράμματα.

\underline{}

Στα άγκιστρα της εντολής \underline εισάγεται η λέξη που θα υπογραμμιστεί.

Επιπλέον, με την εισαγωγή του πακέτου **xcolor** στον πρόλογο του κώδικα, υπάρχει η δυνατότητα προσθήκης χρωμάτων στο κείμενο. Η εντολή για την προσθήκη χρώματος σε κείμενο είναι:

\textcolor{}{}

Στο πρώτο ζευγάρι αγκίστρων της εντολής εισάγεται το επιθυμητό χρώμα, ενώ στο δεύτερο ζευγάρι αγκίστρων το κείμενο που θα εφαρμοστεί το χρώμα. Στην εικόνα [23](#page-41-1) παρουσιάζεται ένα παράδειγμα προσθήκης χρώματος σε κείμενο.

Άλλη μια εντολή που είναι διαθέσιμη με το πακέτο **xcolor** είναι:

\colorbox{}{}

Η συγκεκριμένη εντολή προσθέτει χρώμα στο φόντο του κειμένου, σε αντίθεση με την εντολή \textcolor, που αλλάζει το χρώμα των γραμμάτων. Ένα παράδειγμα εφαρμογής της εντολής \colorbox{}{} δίνεται στην εικόνα [24.](#page-41-2)

Τα βασικά διαθέσιμα χρώματα στο **LATEX** είναι τα εξής:

- λευκό (**white**)
- μαύρο (**black**)
- κόκκινο (**red**)
- πράσινο (**green**)
- μπλε (**blue**)
- κυανό (**cyan**)
- ματζέντα (**magenta**)
- κίτρινο (**yellow**)

Για την χρήση περισσότερων χρωμάτων θα πρέπει να προστεθεί στο πακέτο **xcolor** η παράμετρος **dvipsnames**. Η εντολή θα έχει την εξής μορφή:

usepackage[dvipsnames]{xcolor}

Τα χρώματα που είναι διαθέσιμα με την παράμετρο **dvipsnames** παρουσιάζονται στην εικόνα [25.](#page-42-0)

Ο ορισμός νέου χρώματος γίνεται με την εισαγωγή, στον πρόλογο του κώδικα, της εντολής:

\definecolor{}{}{}

Στο πρώτο ζευγάρι αγκίστρων εισάγεται το όνομα του νέου χρώματος, ενώ στο δεύτερο ζευγάρι αγκίστρων το χρωματικό μοντέλο. Στο τελευταίο ζευγάρι αγκίστρων εισάγεται ο κώδικας

<span id="page-41-2"></span><span id="page-41-1"></span>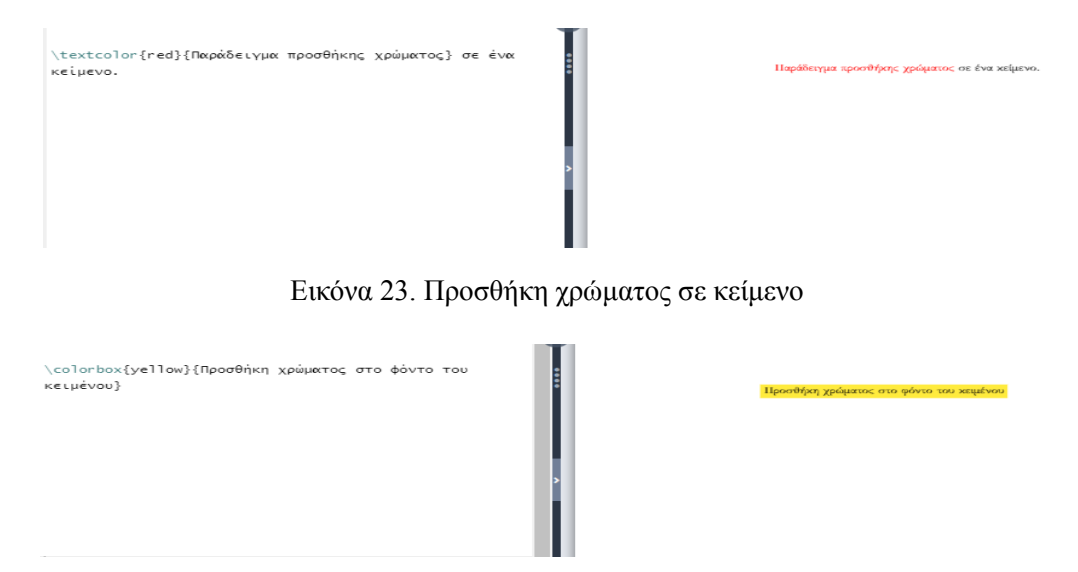

Εικόνα 24. Προσθήκη χρώματος στο φόντο του κειμένου

του χρώματος. Αφού, ορισθεί το νέο χρώμα μπορεί να προστεθεί στο κείμενο με την εντολή \textcolor, όπως φαίνεται στο παράδειγμα της εικόνας [26.](#page-42-1)

Τα χρωματικά μοντέλα που υποστηρίζει το πακέτο **xcolor** είναι:

- **RGB** (**Red**, **Green**, **Blue**): Τα χρώματα στο μοντέλο **RGB** αποδίδονται σε τρεις σειρές αριθμών, χωρισμένες με κόμμα, που παίρνουν τιμές μεταξύ 0-255.
- **rgb**: Ισχύει το ίδιο με το **RGB**, με την διαφορά ότι η κλίμακα των τιμών κυμαίνεται μεταξύ  $0-1.$
- **cmyk** (**Cyan**, **Magenta**, **Yellow**, **blacK**): Τα χρώματα στο μοντέλο **CMYK** αποδίδονται σε τέσσερις σειρές αριθμών, χωρισμένες με κόμμα, με τιμές μεταξύ 0-1.
- **gray** (**Gray scale**): Παράγει γκρίζους χρωματισμούς. Τα χρώματα αποδίδονται με έναν αριθμό που παίρνει τιμές μεταξύ 0-1.

### <span id="page-41-0"></span>**6.3.3 Αλλαγή παραγράφου, γραμμής και σελίδας**

Η αλλαγή παραγράφου μέσα στο κείμενο γίνεται με την προσθήκη της εντολής \par στο τέλος της παραγράφου.

Η αλλαγή γραμμής σε ένα συγκεκριμένο σημείο του κειμένου μπορεί να γίνει με μία από τις παρακάτω εντολές:

 $\lambda\lambda$ 

\newline

\hfill \break

Για την εισαγωγή νέας σελίδας η εντολή είναι:

\newpage

<span id="page-42-0"></span>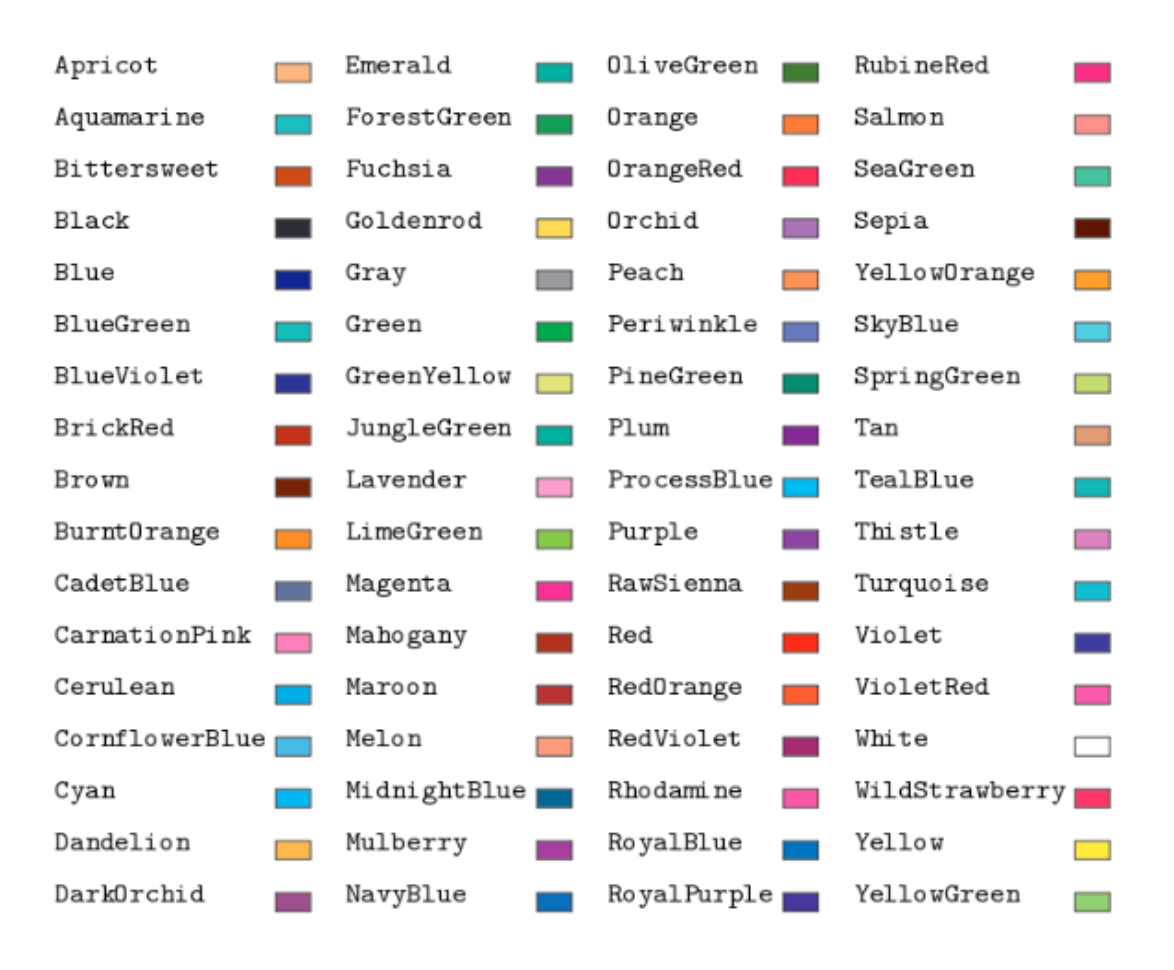

Εικόνα 25. Τα διαθέσιμα χρώματα στο LaTeX με την παράμετρο dvipsnames

<span id="page-42-1"></span>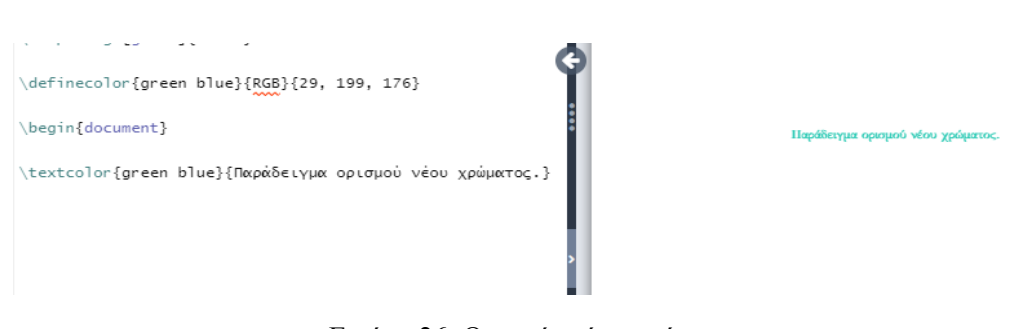

Εικόνα 26. Ορισμός νέου χρώματος

<span id="page-43-5"></span><span id="page-43-4"></span>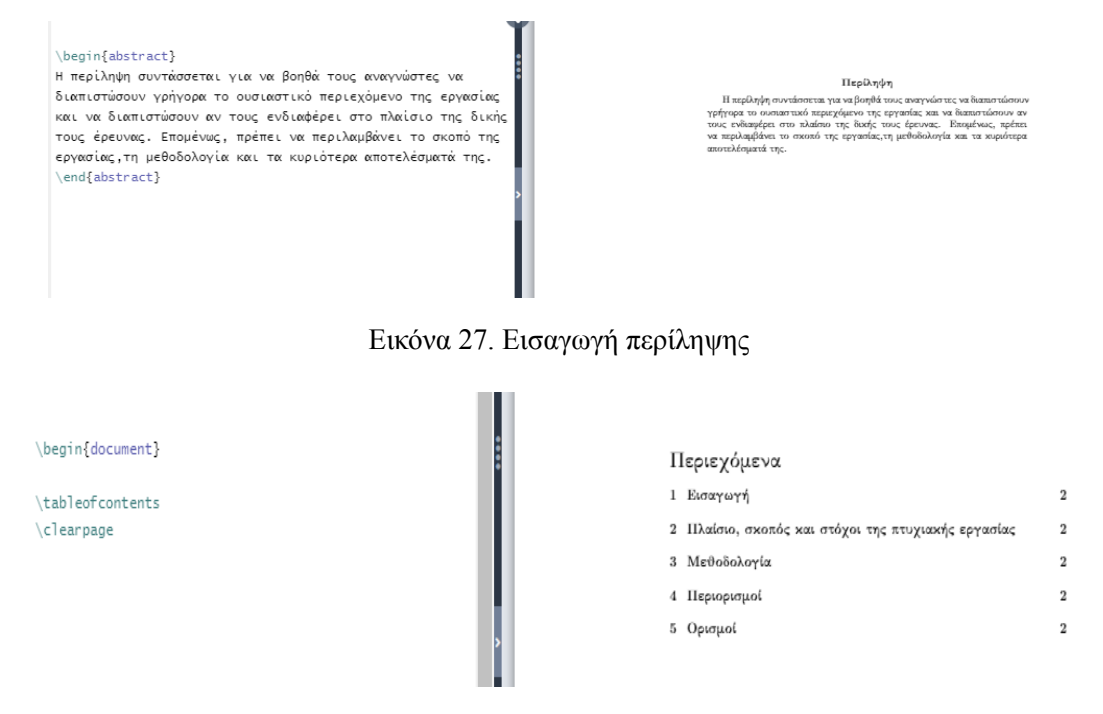

Εικόνα 28. Εισαγωγή πίνακα περιεχομένων

### <span id="page-43-0"></span>**6.3.4 Εισαγωγή περίληψης**

Για την εισαγωγή της περίληψης, το επιλεγμένο είδος εγγράφου θα πρέπει να είναι το άρθρο. Η περίληψη προστίθεται στο κύριο μέρος του εγγράφου, δηλαδή μετά την εντολή \begin{document}. Η εισαγωγή της περίληψης γίνεται στο περιβάλλον **abstract**. Στην εικόνα [27](#page-43-4) παρουσιάζεται ένα παράδειγμα εισαγωγής περίληψης.

### <span id="page-43-1"></span>**6.3.5 Εισαγωγή πίνακα περιεχομένων**

Ο πίνακας περιεχομένων τοποθετείται, συνήθως στην αρχή του εγγράφου, για αυτό η εντολή εισαγωγής του προστίθεται μετά την εντολή \begin{document}. Η εντολή για την προσθήκη πίνακα περιεχομένων είναι \tableofcontents. Αυτή η εντολή τοποθετεί τον πίνακα περιεχομένων στην ίδια σελίδα με τις ενότητες του εγγράφου. Για να μην εμφανίζεται το κείμενο του εγγράφου στην ίδια σελίδα με τον πίνακα περιεχομένων, θα πρέπει να προστεθεί μετά την εντολή \tableofcontents, η εντολή \clearpage, όπως φαίνεται στην εικόνα [28.](#page-43-5)

### <span id="page-43-2"></span>**6.3.6 Εισαγωγή καταλόγου σχημάτων και πινάκων**

Η εισαγωγή καταλόγου σχημάτων και πινάκων γίνεται με τις εξής αντίστοιχες εντολές:

```
\listoffigures
\listoftables
```
Οι παραπάνω εντολές εισάγονται μετά την εντολή \begin{document}, στο σημείο του εγγράφου που θα εμφανίζονται οι κατάλογοι. Η προσθήκη καταλόγου σχημάτων και πινάκων παρουσιάζεται στις εικόνες [29](#page-44-1) και [30](#page-44-2) αντίστοιχα.

### <span id="page-43-3"></span>**6.3.7 Υποσημειώσεις**

Η εντολή για την προσθήκη υποσημειώσεων στο κείμενο είναι:

<span id="page-44-2"></span><span id="page-44-1"></span>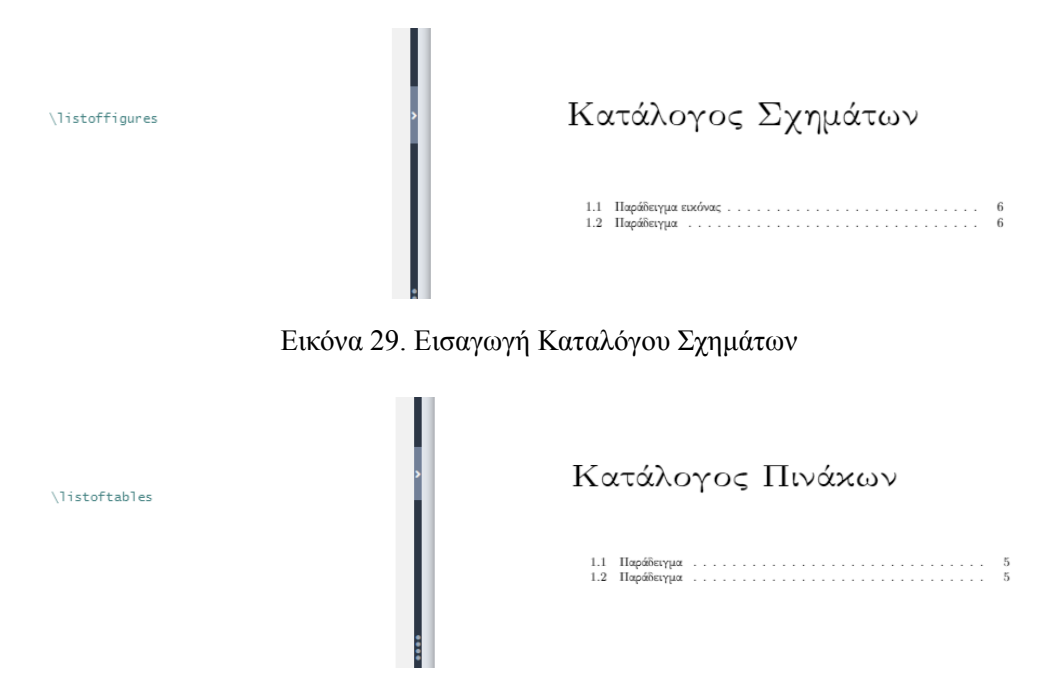

Εικόνα 30. Εισαγωγή Καταλόγου Πινάκων

\footnote{}

Η παραπάνω εντολή εισάγεται δίπλα στην λέξη ή την πρόταση που θα δημιουργηθεί η υποσημείωση, ώστε να εμφανιστεί ο αριθμός της υποσημείωσης. Μέσα στα άγκιστρα της εντολής εισάγεται το κείμενο της υποσημείωσης, όπως φαίνεται στο παράδειγμα της εικόνας [31.](#page-44-3) Η αρίθμηση των υποσημειώσεων γίνεται αυτόματα.

#### <span id="page-44-0"></span>**6.3.8 Εισαγωγή λίστας**

Η εισαγωγή λίστας γίνεται με την χρήση του περιβάλλοντος **itemize**. Οι εντολές για την δημιουργία της λίστας είναι:

```
\begin{itemize}
\item
\end{itemize}
                                                                                              Η υποσημείωση εμφανίζεται στο τέλος σελίδας.<sup>1</sup>
              Η υποσημείωση εμφανίζεται στο τέλος
              σελίδας.\footnote{παράδειγμα υποσημείωσης}
```
Εικόνα 31. Εισαγωγή υποσημείωσης

<span id="page-45-2"></span><span id="page-45-1"></span>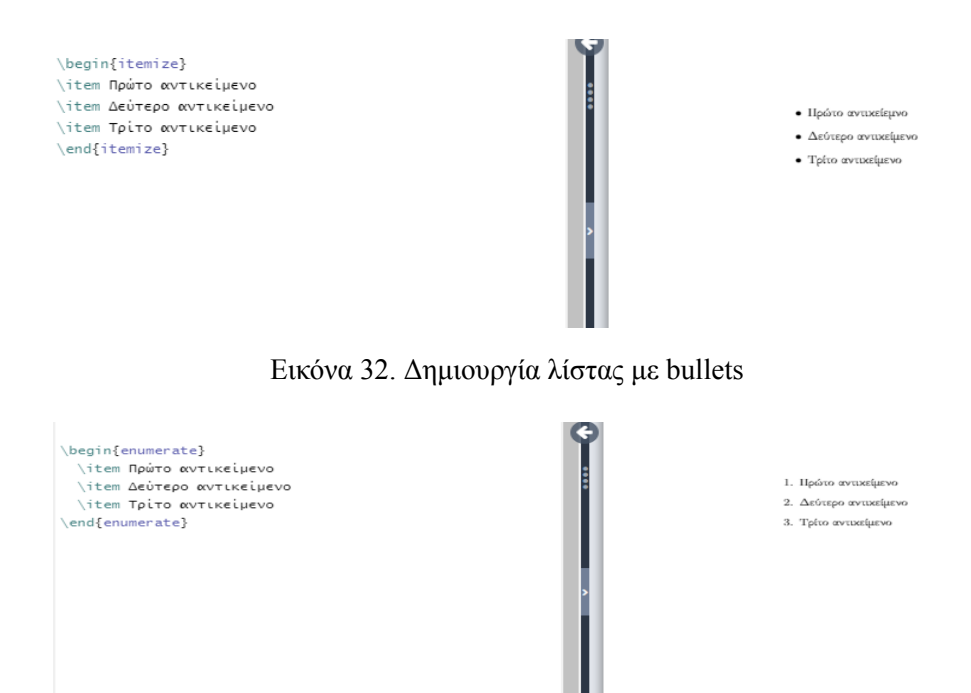

Εικόνα 33. Δημιουργία αριθμημένης λίστας

Τα αντικείμενα της λίστας εισάγονται με την εντολή \item. Ένα παράδειγμα δημιουργίας λίστας με **bullets** παρουσιάζεται στην εικόνα [32](#page-45-1).

Για την προσθήκη αριθμημένης λίστας είναι απαραίτητη η χρήση του περιβάλλοντος enumerate. Στην εικόνα [33](#page-45-2) παρουσιάζεται ένα παράδειγμα αριθμημένης λίστας.

#### <span id="page-45-0"></span>**6.3.9 Δημιουργία πίνακα**

Υπάρχουν διάφορα είδη πινάκων και ο τρόπος εισαγωγής τους εξαρτάται από την μορφή τους. Οι βασικές μορφές πίνακα είναι οι πίνακες χωρίς περίγραμμα και οι πίνακες με περίγραμμα. Για την εισαγωγή πίνακα χωρίς γραμμές οι εντολές είναι:

\begin{tabular}{c c c}  $\&$   $\&$   $\&$   $\&$  $\&$   $\&$ \end{tabular}

Η μεταβλητή c καθορίζει τον αριθμό των στηλών και κεντράρει το περιεχόμενο τους. Το σύμβολο & χρησιμοποιείται για την αλλαγή της στήλης, ενώ το \\ για την αλλαγή γραμμής. Στην εικόνα [34](#page-47-1) παρουσιάζεται ένα παράδειγμα πίνακα χωρίς περίγραμμα. Για την εισαγωγή πίνακα με περίγραμμα οι εντολές είναι:

```
\begin{tabular}{|ccc|}
\hline
\& \& \& \&\& \& \& \& \&\hline
\end{tabular}
```
Η γραμμή | δημιουργεί κάθετες γραμμές, ενώ η εντολή \hline δημιουργεί οριζόντιες γραμμές. Στην εικόνα [35](#page-47-2) φαίνεται το αποτέλεσμα των παραπάνω εντολών. Για την προσθήκη λεζάντας στον πίνακα απαιτείται η χρήση του περιβάλλοντος **table**, το οποίο προσφέρει ένα ολοκληρωμένο περιβάλλον για την εισαγωγή πινάκων και είναι απαραίτητο για την αυτόματη αρίθμηση τους. Οι εντολές για την εισαγωγή πίνακα με λεζάντα είναι:

```
\begin{table}[h!]
\centering
\begin{tabular}{|c|c|c|}
\hline
\Pi & \& \setminus\hline
\& \& \& \& \&\hline
\end{tabular}
\caption{}
\label{table:1}
\end{table}
```
<span id="page-46-0"></span>Το h! είναι μια παράμετρος που τοποθετεί τον πίνακα "κατά προσέγγιση" στο σημείο που εμφανίζεται στον κώδικα. Οι παράμετροι τοποθέτησης ενός πίνακα, εφαρμόζονται και για τις εικόνες. Οι παράμετροι παρουσιάζονται συγκεντρωτικά στον παρακάτω πίνακα:

| Παράμετρος | Περιγραφή                     |
|------------|-------------------------------|
| h          | Τοποθετεί τον πίνακα κατά     |
|            | προσέγγιση στο σημείο που     |
|            | εμφανίζεται στον κώδικα.      |
| t          | Τοποθετεί τον πίνακα στην     |
|            | κορυφή της σελίδας.           |
| b          | Τοποθετεί τον πίνακα στο κάτω |
|            | μέρος της σελίδας.            |
| p          | Τοποθετεί τον πίνακα σε       |
|            | ξεχωριστή σελίδα από το       |
|            | κείμενο.                      |
| H          | Τοποθετεί τον πίνακα στο      |
|            | σημείο που εμφανίζεται στον   |
|            | κώδικα. Για την χρήση του     |
|            | απαιτείται η εισαγωγή του     |
|            | πακέτου float.                |

Πίνακας 3. Παράμετροι τοποθέτησης πινάκων

Η εντολή \centering κεντράρει το περιεχόμενο του πίνακα. Η εντολή \caption δημιουργεί την λεζάντα και τον αριθμό του πίνακα. Στα άγκιστρα προστίθεται ο τίτλος του πίνακα. Η εντολή \label δημιουργεί την ετικέτα του πίνακα, η οποία μπορεί να αποτελείται από λατινικά γράμματα, αραβικούς αριθμούς και σημεία στίξης. Μέσα στα άγκιστρα εισάγεται το όρισμα του πίνακα. Με την ετικέτα μπορεί να γίνει η αναφορά του πίνακα σε κάποιο σημείο του κειμένου με την εντολή \ref. Η χρήση αυτής της εντολής περιγράφεται στις επόμενες παραγράφους. Οι εντολές για την λεζάντα και την ετικέτα εισάγονται είτε στην αρχή του πίνακα, είτε στο τέλος. Στην εικόνα [36](#page-48-0) παρουσιάζεται ένα παράδειγμα εισαγωγής πίνακα με λεζάντα.

Για την συγχώνευση των κελιών του πίνακα η εντολή είναι:

<span id="page-47-1"></span>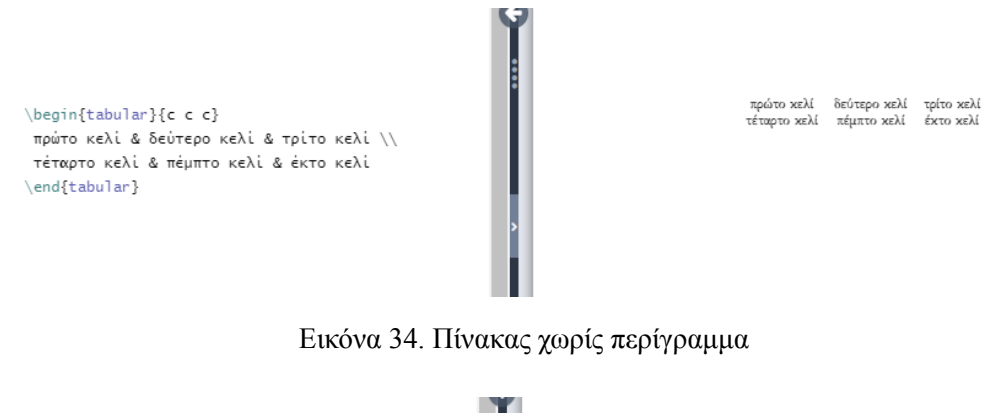

```
.....
\begin{tabular}{| c c c|}
\hline
                                                                                         πρώτο κελί δεύτερο κελί τρίτο κελί
πρώτο κελί & δεύτερο κελί & τρίτο κελί\\
                                                                                         τέταρτο κελί πέμπτο κελί έκτο κελί
τέταρτο κελί & πέμπτο κελί & έκτο κελί\\
\hline
\end{tabular}
```
Εικόνα 35. Πίνακας με περίγραμμα

\multicolumn{}{}{}

Στο πρώτο ζευγάρι άγκιστρων εισάγεται ο αριθμός των στηλών που θα συγχωνευθούν, στο δεύτερο ζευγάρι η μεταβλητή c και στο τελευταίο ζευγάρι άγκιστρων το κείμενο του κελιού. Η εφαρμογή της εντολής **multicolumn** παρουσιάζεται στο παράδειγμα της εικόνας [37.](#page-48-1)

Επιπλέον, υπάρχει η δυνατότητα εισαγωγής χρωμάτων στον πίνακα, με την εισαγωγή του πακέτου **xcolor** και θέτοντας ως παράμετρο του πακέτου τον πίνακα. Οι εντολές για την προσθήκη χρωμάτων σε πίνακα ανά περίπτωση είναι:

\arrayrulecolor{} →χρωματισμός γραμμών

\rowcolor{} →χρωματισμός στηλών

\cellcolor{} →χρωματισμός κελιών

Μέσα στα άγκιστρα εισάγεται το επιθυμητό χρώμα. Στην εικόνα [38](#page-48-2) παρουσιάζεται ένα παράδειγμα προσθήκης χρωμάτων σε πίνακα.

#### <span id="page-47-0"></span>**6.3.10 Εισαγωγή εικόνας**

Για την προσθήκη εικόνας στο έγγραφο, είναι απαραίτητη η εισαγωγή του πακέτου **graphicx** στον πρόλογο του κώδικα. Για να είναι δυνατή η προσθήκη εικόνας στο έγγραφο, θα πρέπει πρώτα να αποθηκευτεί στο **Overleaf**. Ο τρόπος εισαγωγής και αποθήκευσης εικόνας παρουσιάζεται στις εικόνες [39,](#page-49-0) [40](#page-50-0) και [41.](#page-50-1)

Οι εικόνες μπορεί να έχουν λεζάντα ή να παραλείπεται. Οι εικόνες με λεζάντα αριθμούνται αυτόματα, ενώ οι εικόνες που δεν έχουν λεζάντα δεν αριθμούνται. Για την εισαγωγή εικόνας χωρίς λεζάντα η εντολή είναι:

<span id="page-48-0"></span>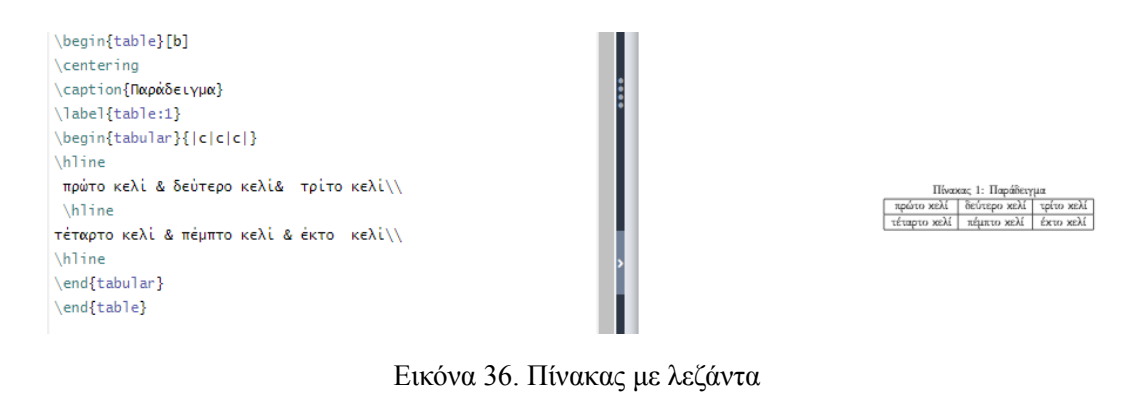

<span id="page-48-1"></span>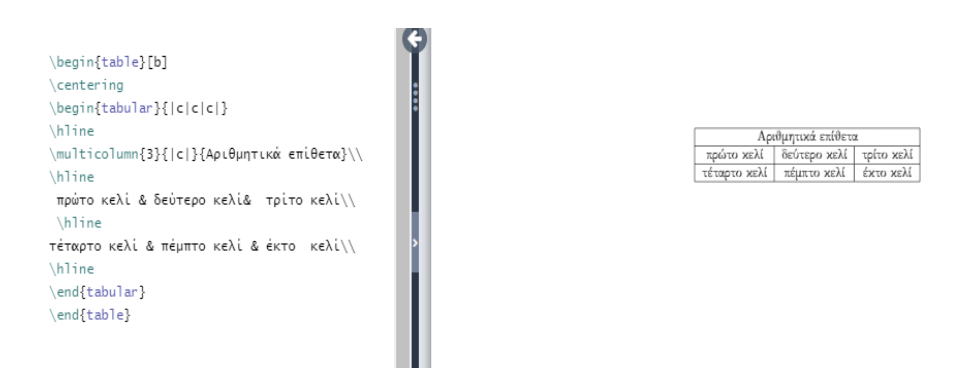

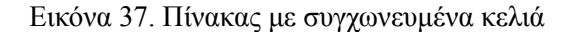

<span id="page-48-2"></span>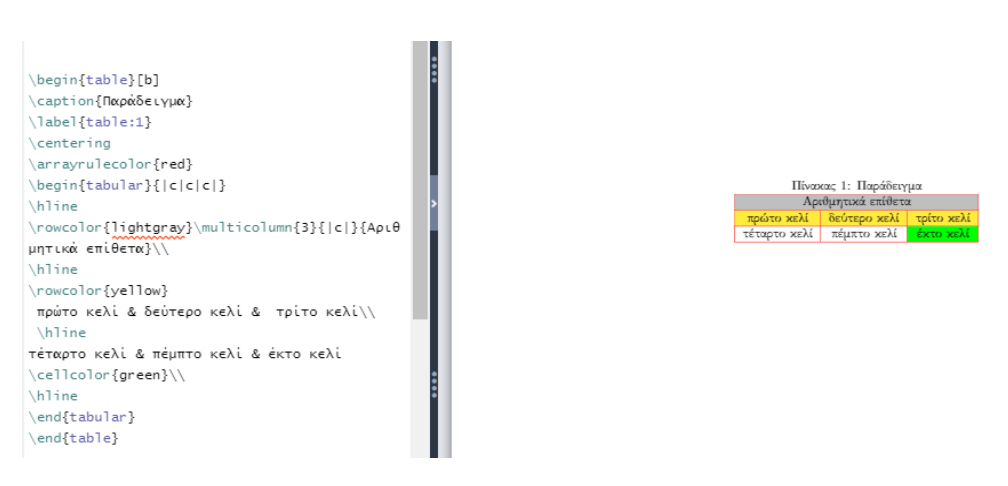

Εικόνα 38. Προσθήκη χρωμάτων σε πίνακα

\includegraphics[]{}

Μέσα στις αγκύλες προστίθενται οι διαστάσεις της εικόνας. Οι δεκαδικοί αριθμοί πρέπει να χωρίζονται με τελεία, αντί για κόμμα. Στα άγκιστρα εισάγεται το όνομα της εικόνας μαζί με την επέκταση του αρχείου της. Το όνομα της εικόνας θα πρέπει να είναι ενιαίο, δηλαδή να μην αποτελείται από δύο λέξεις με κενό μεταξύ τους. Στην περίπτωση που το όνομα της εικόνας περιέχει δύο λέξεις, μπορούν να συνενωθούν με κάτω παύλα. Στην εικόνα [42](#page-50-2) παρουσιάζεται ένα παράδειγμα εισαγωγής εικόνας χωρίς λεζάντα.

Για την προσθήκη λεζάντας στην εικόνα είναι απαραίτητη η χρήση του περιβάλλοντος **figure**. Οι εντολές για την προσθήκη εικόνας με λεζάντα είναι:

\begin{figure} \centering \includegraphics[ ]{} \caption{} \label{} \end{figure}

<span id="page-49-0"></span>Όπως και στους πίνακες η εντολή \label δημιουργεί την ετικέτα της εικόνας, ώστε να μπορεί να γίνει η αναφορά της στο κείμενο με την εντολή \ref. Ένα παράδειγμα εισαγωγής εικόνας με λεζάντα παρουσιάζεται στην εικόνα [43.](#page-51-1)

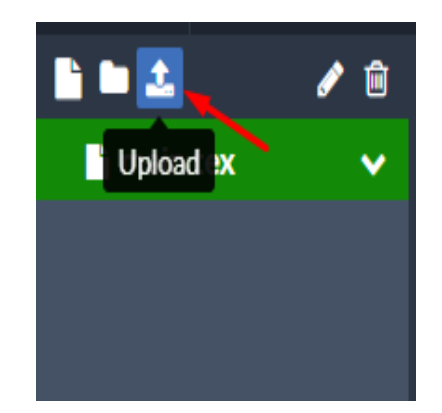

Εικόνα 39. Εισαγωγή εικόνας στο Overleaf

Για την εισαγωγή εικόνας στο **Overleaf** ο χρήστης θα πρέπει να επιλέξει αρχικά το εικονίδιο (**upload**) που υποδεικνύει το βελάκι της εικόνας.

<span id="page-50-0"></span>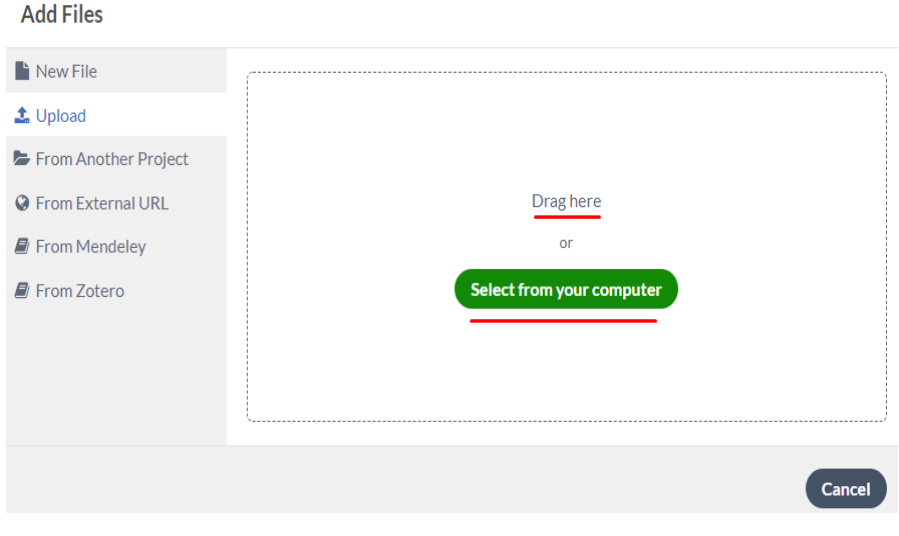

Εικόνα 40. Επιλογή εικόνας

Στη συνέχεια εμφανίζεται το παράθυρο που φαίνεται στην εικόνα, όπου ο χρήστης μπορεί είτε να "σύρει" (**Drag here**) απευθείας την εικόνα από τον υπολογιστή του, είτε να επιλέξει μια εικόνα από έναν φάκελο του υπολογιστή του (**Select from your computer**).

<span id="page-50-1"></span>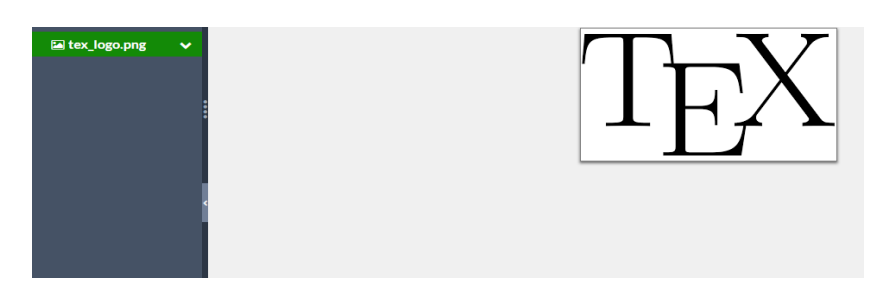

Εικόνα 41. Εμφάνιση της επιλεγμένης εικόνας

Έπειτα, η επιλεγμένη εικόνα εμφανίζεται στο περιβάλλον εργασίας του **Overleaf**, όπως φαίνεται στην παραπάνω εικόνα.

<span id="page-50-2"></span>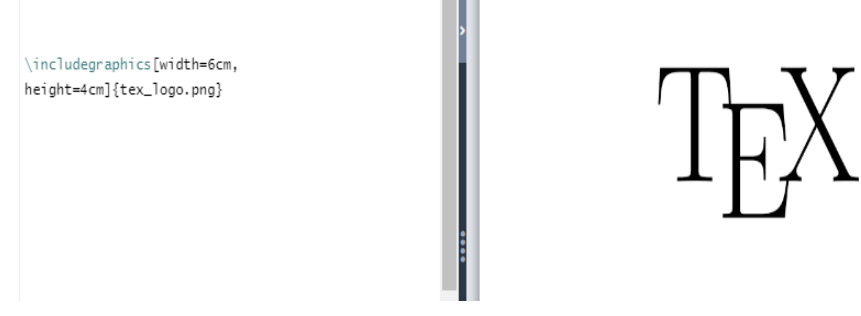

Εικόνα 42. Εισαγωγή εικόνας χωρίς λεζάντα

<span id="page-51-1"></span>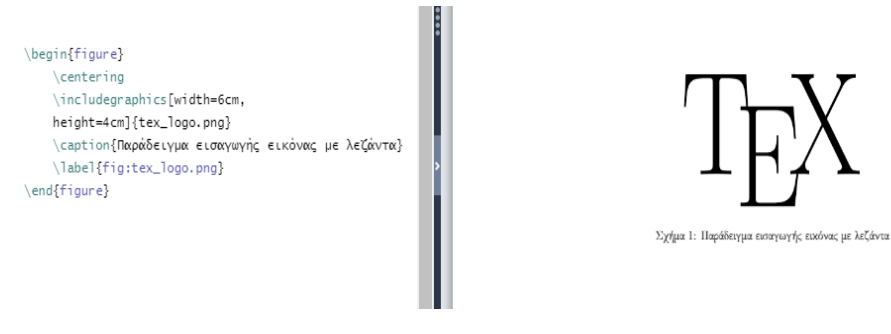

Εικόνα 43. Εισαγωγή εικόνας με λεζάντα

### <span id="page-51-0"></span>**6.3.11 Δημιουργία συνδέσμων**

Για την δημιουργία συνδέσμων, είναι απαραίτητη η εισαγωγή του πακέτου **hyperref**. Συνίσταται το πακέτο **hyperref** να προστίθεται τελευταίο στον πρόλογο του κώδικα, καθώς ενδέχεται να επηρεάσει την λειτουργικότητα άλλων πακέτων.

Προκειμένου να εμφανίζονται οι σύνδεσμοι με διαφορετικό χρώμα από το υπόλοιπο κείμενο, πρέπει να προστεθούν κάποιοι παράμετροι στο πακέτο **hyperref**. Οι βασικοί παράμετροι του πακέτου είναι οι εξής:

colorlinks=true

Η παραπάνω παράμετρος εμφανίζει τους συνδέσμους με διαφορετικό χρώμα από το κείμενο του εγγράφου. Το προεπιλεγμένο χρώμα είναι το κόκκινο.

linkcolor=

Εμφανίζει τους εσωτερικούς συνδέσμους του εγγράφου, που δημιουργήθηκαν με παραπομπές, στο επιλεγμένο χρώμα, που εισάγεται μετά το σύμβολο της ισότητας.

urlcolor=

Εμφανίζει τους συνδέσμους των ιστοσελίδων στο επιλεγμένο χρώμα.

Οι σύνδεσμοι μπορεί να είναι εσωτερικοί και να παραπέμπουν σε ένα αντικείμενο του εγγράφου ή να παραπέμπουν σε εξωτερικό σύνδεσμο. Η αναφορά σε κάποιο αντικείμενο του εγγράφου (π.χ. κεφάλαιο, εικόνα, πίνακας κ.ά.) γίνεται με την εντολή:

\ref{label}

Μέσα στα άγκιστρα της εντολής εισάγεται η ετικέτα (**label**) του αντικειμένου. Η εντολή \ref θα δημιουργήσει έναν αριθμό στο κείμενο που θα παραπέμπει στο αντικείμενο της αναφοράς, όπως φαίνεται στο παράδειγμα της εικόνας [44](#page-52-1).

Η δημιουργία συνδέσμου που θα παραπέμπει σε μια ιστοσελίδα γίνεται με την εντολή:

 $\ur1{}$ 

Μέσα στα άγκιστρα της εντολής εισάγεται η ηλεκτρονική διεύθυνση της ιστοσελίδας. Ένα παράδειγμα δημιουργίας υπερ-συνδέσμου παρουσιάζεται στην εικόνα [45](#page-52-2).

<span id="page-52-2"></span><span id="page-52-1"></span>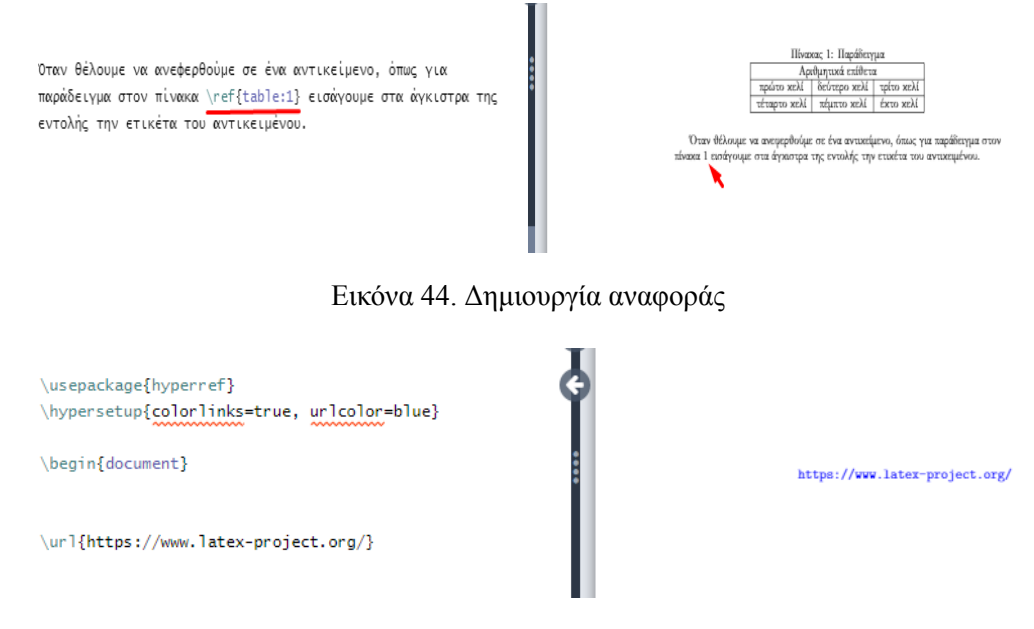

Εικόνα 45. Δημιουργία υπερ-συνδέσμου

#### <span id="page-52-0"></span>**6.3.12 Εισαγωγή μαθηματικού κειμένου**

Υπάρχουν διάφοροι τρόποι για την εισαγωγή μαθηματικού κειμένου στο ΙΑΤ<sub>Ε</sub>Χ, που εξαρτώνται από το επιθυμητό αποτέλεσμα στην εκάστοτε περίπτωση. Παραδείγματος χάριν, η προσθήκη μαθηματικού κειμένου εντός μιας παραγράφου, γίνεται με την εισαγωγή του συμβόλου \$ πριν το μαθηματικό κείμενο και μετά, όπως φαίνεται στην εικόνα [46.](#page-53-0) Η προσθήκη μαθηματικού κείμενου σε ξεχωριστό σημείο του εγγράφου γίνεται με διπλό \$, όπως παρουσιάζεται στην εικόνα [47.](#page-54-0) Για την αναπαραγωγή ελληνικών χαρακτήρων σε μαθηματικό κείμενο απαιτείται η εισαγωγή του πακέτου **alphabeta**.

Τα μαθηματικά κείμενα μπορεί να έχουν εκθέτες και δείκτες. Η εισαγωγή εκθέτη γίνεται με την χρήση του συμβόλου ^, ενώ η εισαγωγή δείκτη με το σύμβολο \_. Ένα παράδειγμα εισαγωγής εκθέτη και δείκτη σε μαθηματικό κείμενο παρουσιάζεται στην εικόνα [48](#page-54-1).

Επιπλέον, υπάρχουν περιβάλλοντα σχεδιασμένα ειδικά για την εισαγωγή εξισώσεων και συναρτήσεων. Τα κύρια περιβάλλοντα αναπαραγωγής εξισώσεων είναι το **equation** και το **align**.

Οι μαθηματικοί τύποι που εισάγονται στα περιβάλλοντα **equation** και **align** αριθμούνται αυτόματα. Ο αριθμός εμφανίζεται μέσα σε παρένθεση δεξιά, δίπλα στην μαθηματική φόρμα και δηλώνει το κεφάλαιο και την αρίθμηση της. Οι μαθηματικές φόρμες μπορούν να περιέχουν ετικέτα, ώστε να είναι δυνατή η αναφορά τους στο κείμενο.

Επιπλέον, υπάρχει η δυνατότητα οι μαθηματικές φόρμες να εμφανίζονται χωρίς αρίθμηση, με την προσθήκη αστερίσκου στην αρχή και το τέλος του περιβάλλοντος **equation** ή **align**.

Για την δήλωση του περιβάλλοντος **align**, καθώς και για την χρήση αστερίσκου στο περιβάλλον **equation** και **align**, είναι απαραίτητη η εισαγωγή του πακέτου **amsmath**.

Το περιβάλλον equation δηλώνεται με τις εξής εντολές:

```
\begin{equation}\label{}
```

```
...
\end{equation}
```
Στην εικόνα [49](#page-54-2) παρουσιάζεται ένα παράδειγμα εισαγωγής εξίσωσης στο περιβάλλον **equation**. Για την δήλωση του περιβάλλοντος **align**, οι εντολές είναι:

\begin{align}\label{}

<span id="page-53-0"></span>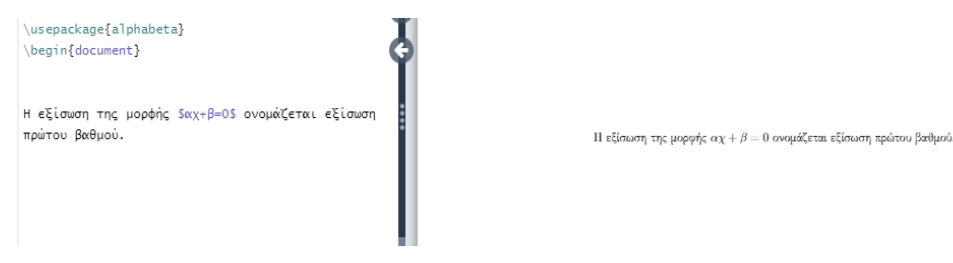

Εικόνα 46. Εισαγωγή μαθηματικών εντός κειμένου

```
...
\end{align}
```
Επίσης, το περιβάλλον **align** επιτρέπει την κάθετη στοίχιση των εξισώσεων με την προσθήκη του συμβόλου & στα σημεία της εξίσωσης που θα στοιχίζονται κάθετα. Για την δήλωση αλλαγής γραμμής σε μια εξίσωση, χρησιμοποιείται το \\ στο σημείο που τελειώνει η εξίσωση.

Στην εικόνα [50](#page-54-3) παρουσιάζεται ένα παράδειγμα εισαγωγής στοιχισμένων εξισώσεων στο περιβάλλον **align**.

Για την εισαγωγή μη αριθμημένων μαθηματικών φορμών, οι εντολές είναι:

```
\begin{equation*}
```
\end{equation\*}

...

Η εφαρμογή των παραπάνω εντολών παρουσιάζεται στην εικόνα [51](#page-54-4).

Η εισαγωγή μαθηματικού κλάσματος σε μαθηματικό περιβάλλον γίνεται με την εντολή:

```
$$\frac{}{}$$
```
Στο πρώτο ζευγάρι αγκίστρων εισάγεται ο αριθμητής, ενώ στο δεύτερο ζευγάρι αγκίστρων ο παρονομαστής. Στην εικόνα [52](#page-54-5) παρουσιάζεται ένα παράδειγμα εισαγωγής μαθηματικού κλάσματος.

Η εισαγωγή συνάρτησης μπορεί να γίνει σε απλό μαθηματικό περιβάλλον ή στα περιβάλλοντα **equation** και **align**. Στην περίπτωση που στο κείμενο υπάρχουν πολλές συναρτήσεις, προτείνεται η χρήση του περιβάλλοντος **equation** ή **align**, ώστε οι συναρτήσεις να έχουν αρίθμηση. Ένα παράδειγμα εισαγωγής συνάρτησης παρουσιάζεται στην εικόνα [53.](#page-55-0)

Η εισαγωγή τετραγωνικής ρίζας σε αριθμούς και μαθηματικές φόρμες γίνεται με την εντολή:

```
\sqrt{}
```
Στα άγκιστρα της εντολής εισάγεται το μαθηματικό κείμενο. Στην εικόνα [54](#page-55-1) παρουσιάζονται κάποια παραδείγματα μαθηματικών τύπων που περιέχουν τετραγωνική ρίζα.

Για την προσθήκη παρενθέσεων ή αγκυλών σε μαθηματικό κείμενο, χρησιμοποιούνται ειδικές εντολές για την αντιστοίχηση τους στο μέγεθος της μαθηματικής φόρμας.

Οι εντολές για την εισαγωγή παρενθέσεων είναι:

\left(...\right)

Οι αγκύλες εισάγονται με τις εντολές: \left\{...\right\}

Η εφαρμογή των παραπάνω εντολών παρουσιάζεται στο παράδειγμα της εικόνας [55.](#page-55-2)

<span id="page-54-2"></span><span id="page-54-1"></span><span id="page-54-0"></span>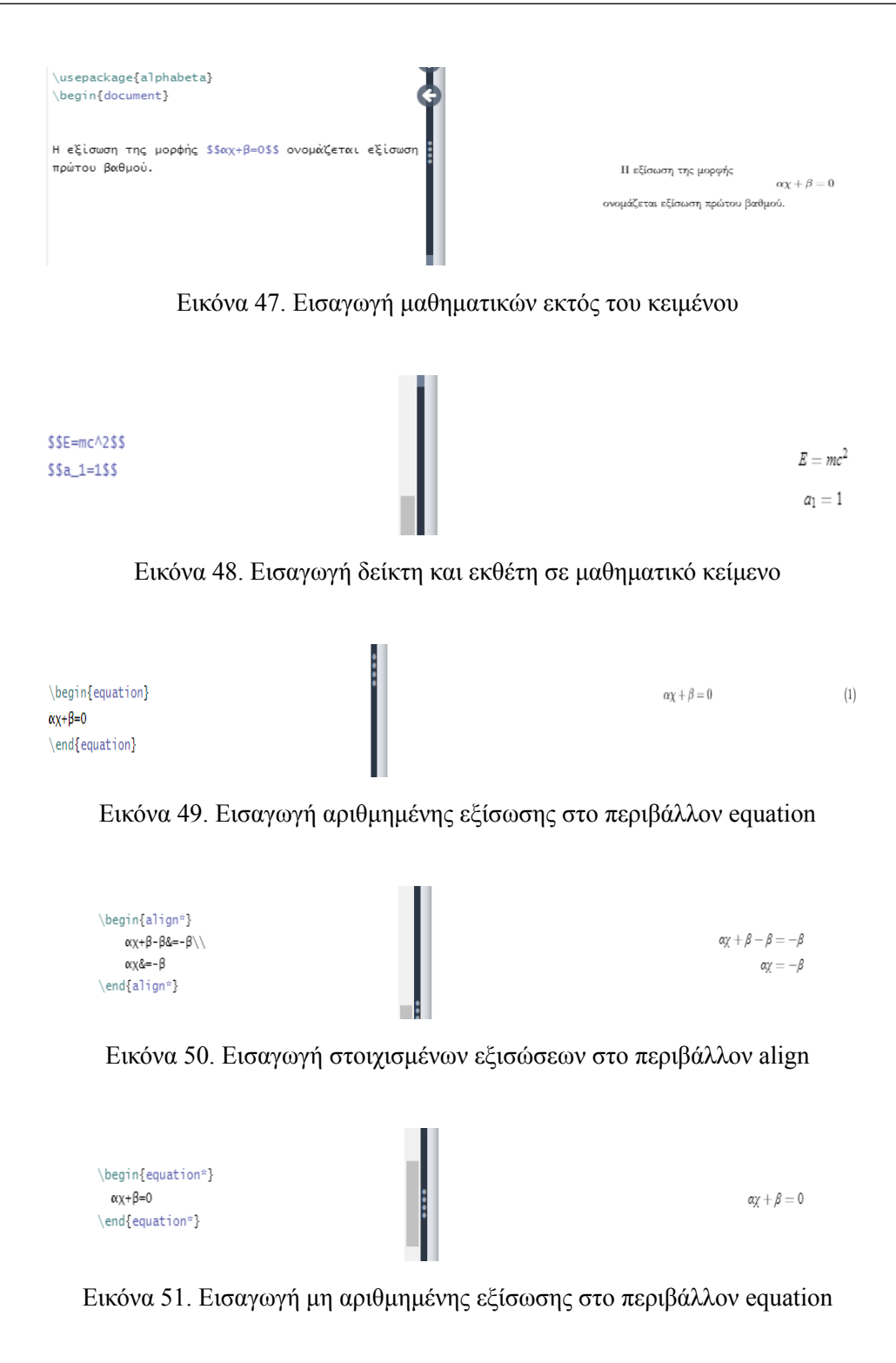

<span id="page-54-5"></span><span id="page-54-4"></span><span id="page-54-3"></span>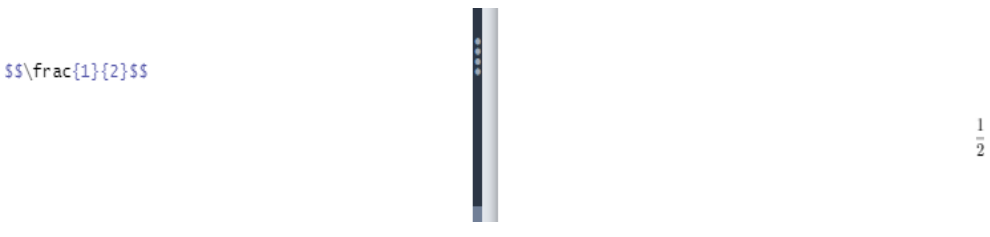

Εικόνα 52. Εισαγωγή μαθηματικού κλάσματος

 $\mathbf{1}$ 

<span id="page-55-0"></span>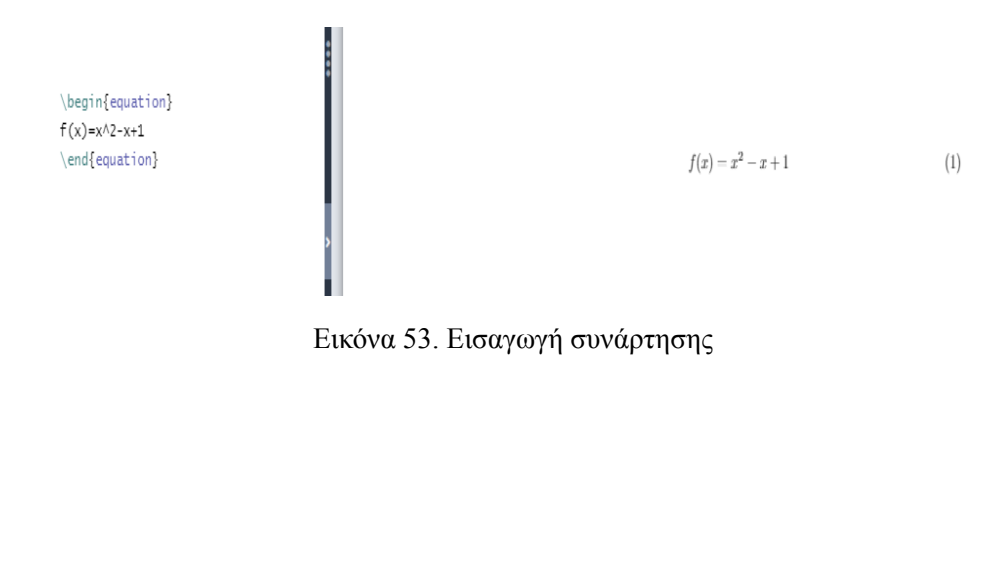

<span id="page-55-1"></span>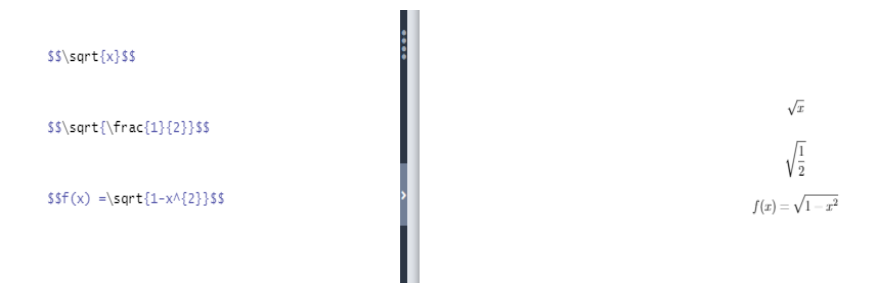

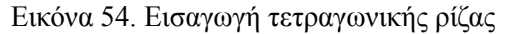

<span id="page-55-2"></span>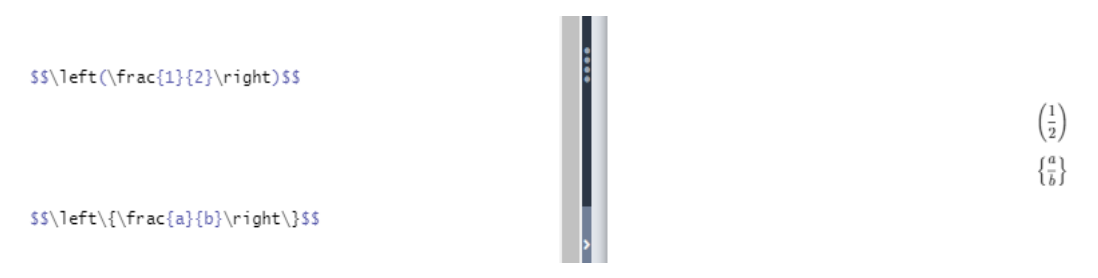

Εικόνα 55. Εισαγωγή παρενθέσεων και αγκυλών σε μαθηματικό κείμενο

#### <span id="page-56-0"></span>**6.3.13 Εισαγωγή βιβλιογραφίας**

Για την εισαγωγή βιβλιογραφίας είναι απαραίτητη η χρήση του περιβάλλοντος**thebibliography**. Η βιβλιογραφική λίστα σε βιβλίο εμφανίζεται υπό την επικεφαλίδα "Βιβλιογραφία" (**Bibliography**), ενώ σε άρθρο υπό την επικεφαλίδα "Αναφορές" (**References**). Οι βιβλιογραφικές αναφορές αριθμούνται αυτόματα. Οι εντολές για την εισαγωγή της βιβλιογραφίας προστίθενται μετά την εντολή \begin{document} στο σημείο του εγγράφου που θα εμφανιστεί η βιβλιογραφία. Οι εντολές για την δημιουργία βιβλιογραφίας είναι:

\begin{thebibliography}{99} \bibitem{key} \end{thebibliography}

Η παράμετρος 99 δηλώνει τον μέγιστο αριθμό των πιθανών αναφορών. Κάθε βιβλιογραφική αναφορά εισάγεται με την εντολή \bibitem. Μέσα στα άγκιστρα προστίθεται μια λέξη-κλειδί με την οποία θα γίνεται η αναφορά της πηγής στο κείμενο με την εντολή \cite{key}. Οι αναφορές στο κείμενο εμφανίζονται με έναν αραβικό αριθμό σε αγκύλες. Μετά την εντολή \bibitem εισάγονται οι πληροφορίες της πηγής (π.χ. συγγραφέας, τίτλος, εκδότης κ.λπ.). Ένα παράδειγμα δημιουργίας βιβλιογραφίας σε βιβλίο παρουσιάζεται στην εικόνα [56](#page-60-0), ενώ σε άρθρο στην εικόνα [57.](#page-60-1) Ο τρόπος εισαγωγής βιβλιογραφικής παραπομπής σε κείμενο παρουσιάζεται στην εικόνα [58](#page-61-0).

Ένας άλλος τρόπος καταχώρησης βιβλιογραφικών πηγών είναι μέσω του συστήματος **BibTeX**. To **BibTeX** δίνει την δυνατότητα στον χρήστη να δημιουργήσει μια βιβλιογραφική βάση δεδομένων, όπου θα καταχωρεί τις βιβλιογραφικές του πηγές. Η βιβλιογραφική βάση δεδομένων ουσιαστικά είναι ένα αρχείο που έχει την επέκταση .bib. Οι βιβλιογραφικές πηγές που καταχωρεί ο χρήστης στο αρχείο bib εμφανίζονται στο PDF αρχείο με την αναφορά τους στο κείμενο με την εντολή \cite. Τα βήματα για την δημιουργία του αρχείου .bib παρουσιάζονται στις εικόνες [59,](#page-61-1) [60](#page-61-2) και [61](#page-62-0).

Το **BibTeX** αναγνωρίζει συγκεκριμένα είδη πηγών, καθένα από τα οποία έχει κάποια υποχρεωτικά και προαιρετικά πεδία για την καταχώρηση των βιβλιογραφικών πληροφοριών. Τα βασικά είδη των πηγών που υποστηρίζει το **BibTeX** και τα αντίστοιχα πεδία τους προτάθηκαν από τον Patashnik([1988\)](#page-64-1) στο εγχειρίδιο χρήσης του **"BibTeX"**. Με βάση αυτό το εγχειρίδιο στον πίνακα που ακολουθεί παρουσιάζονται τα είδη των βιβλιογραφικών πηγών και τα αντίστοιχα πεδία τους:

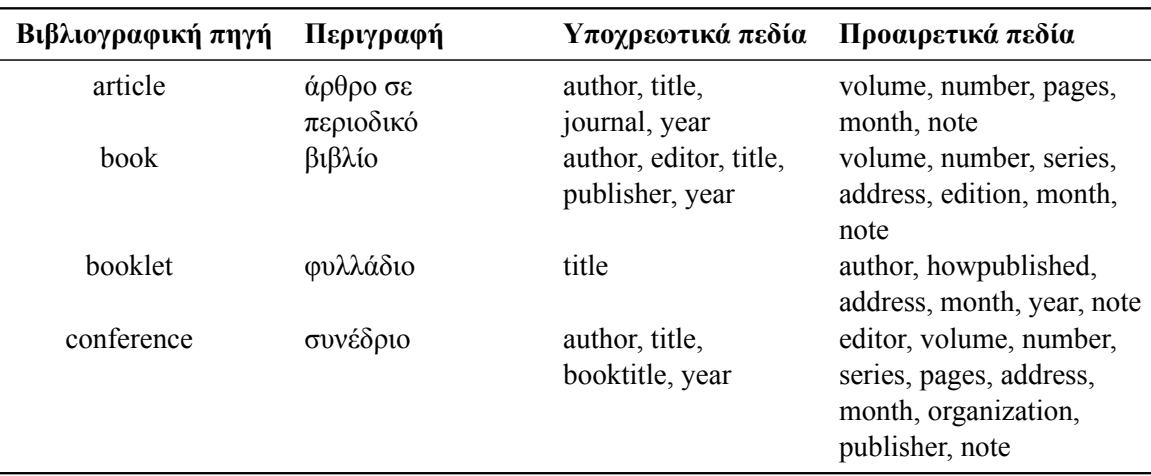

<span id="page-56-1"></span>Πίνακας 4. Τα βασικά είδη των βιβλιογραφικών πηγών που υποστηρίζει το LATEX και τα αντίστοιχα πεδία τους

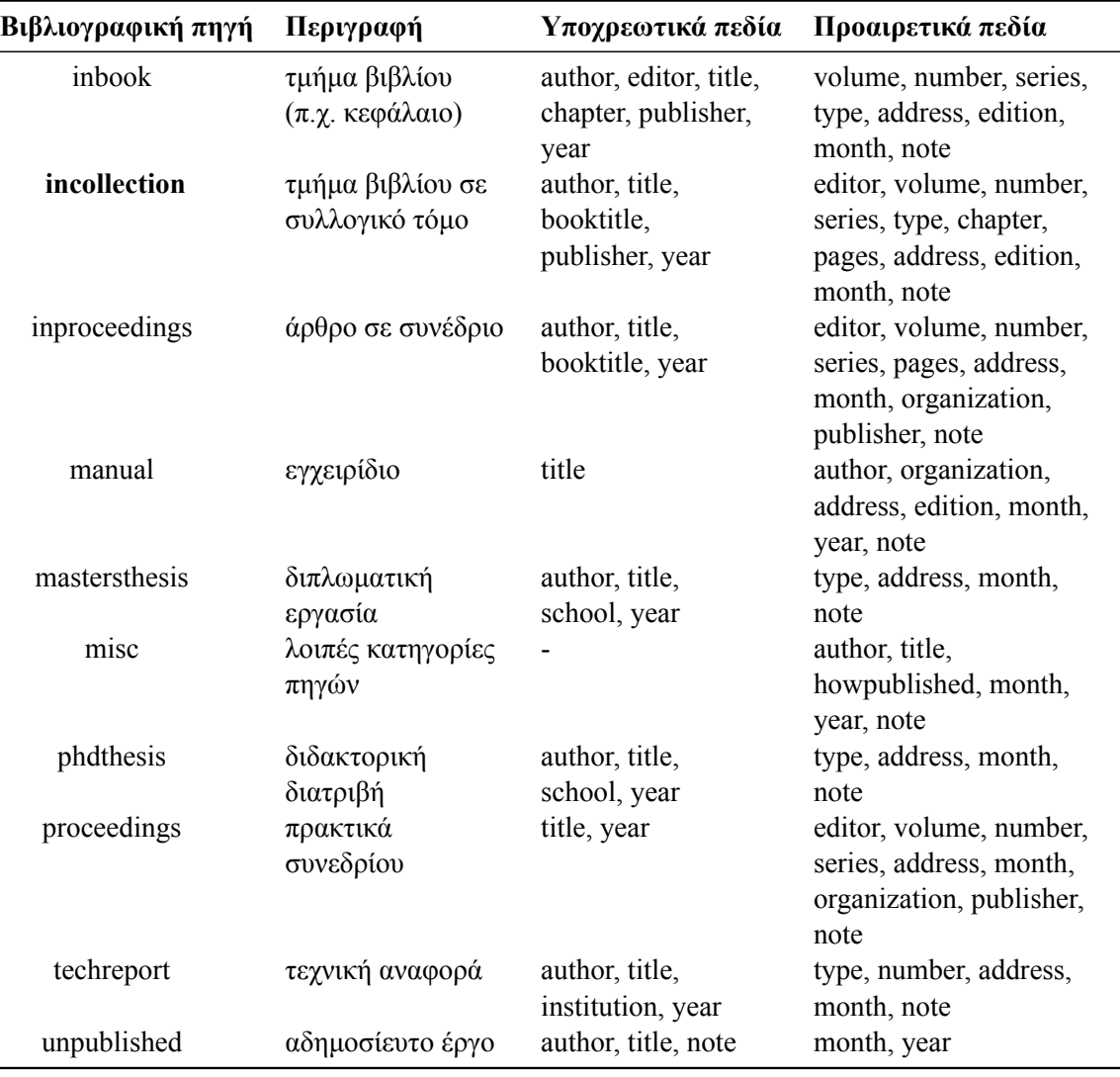

Κάθε είδος πηγής δηλώνεται με το σύμβολο @. Οι πληροφορίες της πηγής εισάγονται μέσα σε άγκιστρα ή παρενθέσεις. Τα πεδία χωρίζονται μεταξύ τους με κόμμα. Η πρώτη πληροφορία που εισάγεται είναι η λέξη-κλειδί της βιβλιογραφικής αναφοράς. Η δομή που μπορεί να έχει μια βιβλιογραφική καταχώρηση σε .bib αρχείο φαίνεται στο παράδειγμα της εικόνας [62](#page-62-1).

Για να εμφανιστεί η βιβλιογραφική λίστα στο PDF αρχείο θα πρέπει να εισαχθούν, στο σημείο του εγγράφου που θα να εμφανιστεί η βιβλιογραφία, οι εντολές:

#### \bibliographystyle{} \bibliography{}

Η εντολή \bibliographystyle είναι προαιρετική. Αφορά την επιλογή βιβλιογραφικού στυλ. Αν δεν οριστεί κάποιο βιβλιογραφικό στυλ εφαρμόζεται το προεπιλεγμένο αριθμητικό στυλ. Μέσα στα άγκιστρα της εντολής \bibliographystyle εισάγεται το στυλ (**style**) της βιβλιογραφίας, ενώ στα άγκιστρα της εντολής \bibliography εισάγεται το όνομα του .bib αρχείου χωρίς την επέκταση του αρχείου.

Στον πίνακα που ακολουθεί παρουσιάζονται ενδεικτικά κάποια από τα βιβλιογραφικά στυλ που υποστηρίζει το **BibTeX**:

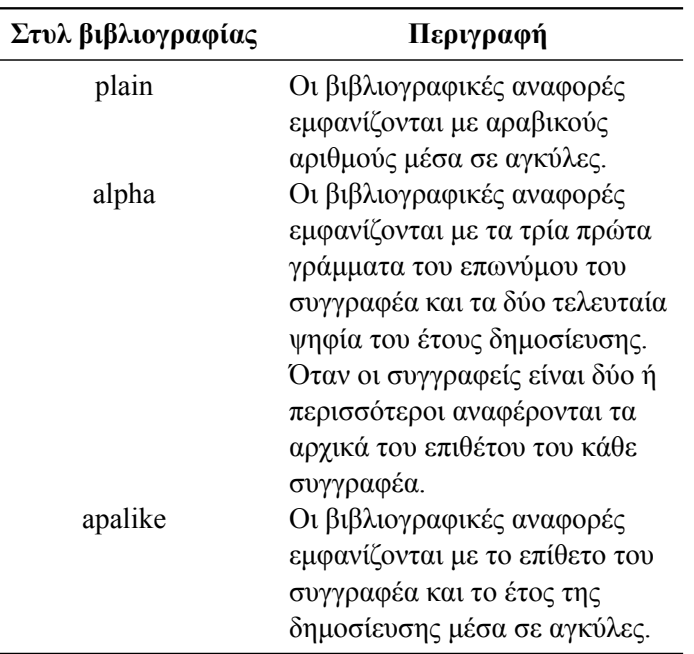

<span id="page-58-0"></span>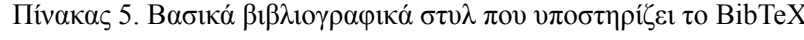

Στο βιβλιογραφική λίστα θα εμφανίζονται μόνο οι πηγές που αναφέρονται στο κείμενο με την εντολή \cite{}. Για να εμφανιστούν οι υπόλοιπες βιβλιογραφικές πηγές που δεν αναφέρονται στο κείμενο, θα πρέπει να προστεθεί η εντολή \nocite{\*}.

Η βιβλιογραφία μπορεί να συμπεριληφθεί στον πίνακα περιεχομένων με την εισαγωγή του πακέτου **tocbibind**.

Ακόμη, ένας τρόπος δημιουργίας και διαχείρισης της βιβλιογραφίας είναι με το πρόγραμμα **biblatex**. Για την χρήση του είναι απαραίτητη η εισαγωγή του πακέτου **biblatex**. Το .bib αρχείο δηλώνεται στον πρόλογο του κώδικα του κύριου εγγράφου με την εντολή:

\addbibresource{}

Στα άγκιστρα της εντολής εισάγεται το όνομα του .bib αρχείου με την επέκταση του αρχείου. Για τις βιβλιογραφικές αναφορές στο κείμενο χρησιμοποιείται, όπως και στις προαναφερόμενες περιπτώσεις δημιουργίας βιβλιογραφίας, η εντολή \cite{}

Η βιβλιογραφική λίστα εμφανίζεται στο PDF αρχείο με την προσθήκη της εντολής \printbibliography στο σημείο του εγγράφου που θα εμφανιστεί η βιβλιογραφία.

Το πακέτο **biblatex** δέχεται παραμέτρους που επιτρέπουν την διαμόρφωση της βιβλιογραφίας. Οι παράμετροι είναι οι εξής:

#### backend=biber

Χρησιμοποιείται για να μεταφέρει δεδομένα από το .bib αρχείο στον κώδικα **LATEX**.

style= Στο style προστίθεται το βιβλιογραφικό στυλ.

sorting=

Ορίζει τα κριτήρια για την ταξινόμηση των βιβλιογραφικών πηγών.

Τα κριτήρια αυτά μπορεί να είναι:

- nty (name, title, year): Ταξινόμηση κατά όνομα, τίτλο, έτος
- nyt (name, year, title): Ταξινόμηση κατά όνομα, έτος, τίτλο
- nyvt (name, year, volume, title): Ταξινόμηση κατά όνομα, έτος, τόμο, τίτλο

<span id="page-59-0"></span>Τα βασικά βιβλιογραφικά στυλ που υποστηρίζει το **biblatex** παρουσιάζονται στον πίνακα που ακολουθεί:

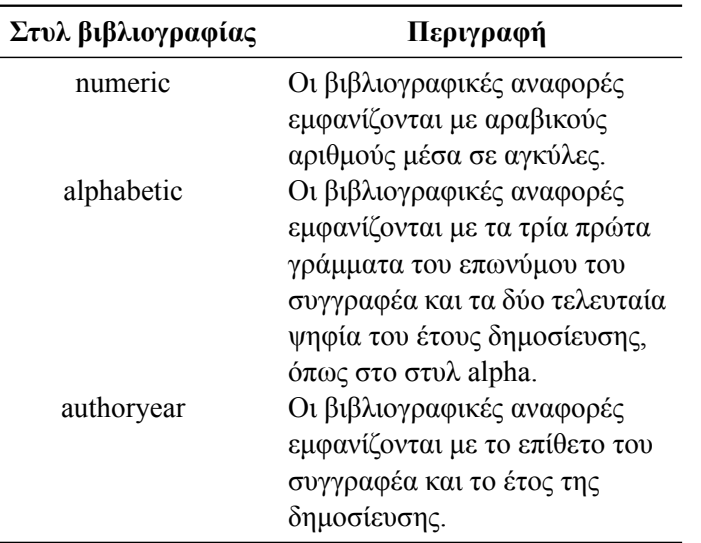

Πίνακας 6. Βασικά βιβλιογραφικά στυλ που υποστηρίζει το biblatex

Στην περίπτωση δημιουργίας ελληνικής βιβλιογραφίας με την επιλογή βιβλιογραφικού στυλ **alphabetic**, οι ελληνικοί χαρακτήρες δεν αποδίδονται σωστά στις αναφορές. Συγκεκριμένα, το **LATEX** αποδίδει τα ονόματα των συγγραφέων στα ελληνικά, αντί για τους λατινικούς χαρακτήρες που θα πρέπει να έχουν οι αναφορές στο κείμενο, σύμφωνα με το στυλ **alphabetic**. Σε άλλες περιπτώσεις δεν αναγνωρίζει κάποιους ελληνικούς χαρακτήρες (βλ. εικ. [63\)](#page-62-2). Για την ορθή απόδοση των ελληνικών ονομάτων στις αναφορές, πρέπει να προστεθεί στην καταχώρηση της βιβλιογραφικής πηγής το πεδίο:

shortauthor  $=f$ 

Στα άγκιστρα προστίθενται τα τρία πρώτα γράμματα του επωνύμου του συγγραφέα με λατινικούς χαρακτήρες και τα δύο τελευταία ψηφία του έτους δημοσίευσης.

Με την χρήση του **biblatex** η βιβλιογραφία μπορεί να χωριστεί σε μέρη. Ένας ενδεικτικός διαχωρισμός αφορά την βιβλιογραφία που περιλαμβάνει τις αναφορές εντός του κειμένου και την βιβλιογραφία που περιλαμβάνει τις υπόλοιπες πηγές που δεν αναφέρθηκαν στο κείμενο. Για τον διαχωρισμό της βιβλιογραφίας, αρχικά θα πρέπει να προστεθεί το πακέτο **cleveref**, το οποίο επιτρέπει την διαμόρφωση των αναφορών του κειμένου ανά είδος αναφοράς. Στην συνέχεια, πρέπει να δηλωθεί στον πρόλογο του κώδικα μια κατηγορία για τις βιβλιογραφικές πηγές που αναφέρονται στο κείμενο και ένα όρισμα για την προσθήκη αυτών των πηγών στην βιβλιογραφική λίστα. Οι εντολές για την δημιουργία κατηγορίας για τις εντός κειμένου αναφορές είναι:

```
\DeclareBibliographyCategory{cited}
\AtEveryCitekey{\addtocategory{cited}{\thefield{entrykey}}}
```
Αφού, δηλωθεί η κατηγορία εισάγεται ως παράμετρος στην εντολή \printbibliography. Για την βιβλιογραφική λίστα που θα περιλαμβάνει τις εντός κειμένου αναφορές οι εντολές είναι:

\printbibliography[category=cited,heading=bibintoc,title={}]

Με την παράμετρο heading=bibintoc η βιβλιογραφία εμφανίζεται στον πίνακα περιεχομένων. Η παράμετρος **title** ορίζει το όνομα της βιβλιογραφικής λίστας.

Οι εντολές για την δημιουργία της δεύτερης βιβλιογραφικής λίστας είναι:

```
\nocite{*}
\printbibliography[notcategory=cited, heading=bibintoc,title=]
```
Επίσης, η καταχώρηση των βιβλιογραφικών πηγών στο .bib αρχείο μπορεί να γίνει αυτόματα μέσω της υπηρεσίας **Mendeley**. Το **Mendeley** είναι ένα τοπικό και διαδικτυακό εργαλείο δημιουργίας και οργάνωσης βιβλιογραφικών αναφορών. Η εισαγωγή βιβλιογραφικών αναφορών στο .bib αρχείο γίνεται με το τοπικό εργαλείο Mendeley. Με αυτόν τον τρόπο εξοικονομείται χρόνος στην δημιουργία βιβλιογραφικής λίστας, καθώς δεν είναι απαραίτητη η χειροκίνητη καταχώρηση των βιβλιογραφικών πηγών. Ο τρόπος εισαγωγής βιβλιογραφικών πηγών από το Mendeley στο .bib αρχείο παρουσιάζεται στις εικόνες [64](#page-63-0) και [65](#page-63-1).

```
\begin{thebibliography}{99}
\bibitem{galanis2012}
Γαλάνης, Π. (2012).
                                                                                         Βιβλιογραφία
{Βασικές Αρχές Συγγραφής Επιστημονικών Κειμένων}.
\text{NOZHAEYTIKH}, 51(3), 242-252.[1]Γαλάνης, Π. (2012). Βασικές Αρχές Συγγραφής Επιστημονικών Κειμένων. ΝΟΣΗΛΕΤΤΙΚΗ, 51(3), 242-252.
\end{thebibliography}
                                     Εικόνα 56. Εισαγωγή βιβλιογραφίας σε βιβλίο
\begin{thebibliography}{99}
                                                                                           Αναφορές
\bibitem{galanis2012}
                                                                                           [1] Γαλάνης, Π. (2012). Βασικές αρχές συγγραφής επιστημονικών κειμένων. ΝΟΣΗΛΕΥΤΙΚΗ, 5(3), 242-252.
Γαλάνης, Π. (2012).
{Βασικές αρχές συγγραφής επιστημονικών κειμένων}.
\textit{~NOΣHΛΕΥΤΙΚΗ}, 5(3), 242-252.
\end{thebibliography}
```
Εικόνα 57. Εισαγωγή βιβλιογραφίας σε άρθρο

<span id="page-61-0"></span>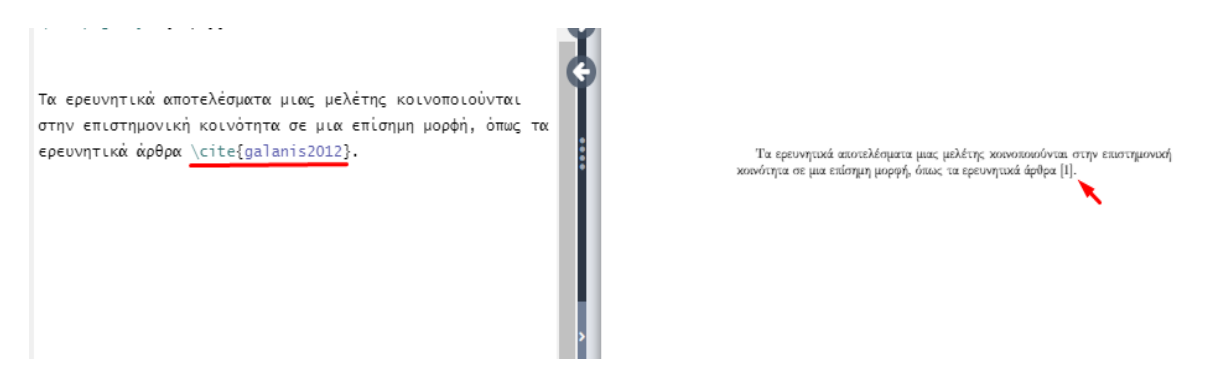

Εικόνα 58. Εισαγωγή βιβλιογραφικής παραπομπής σε κείμενο

<span id="page-61-1"></span>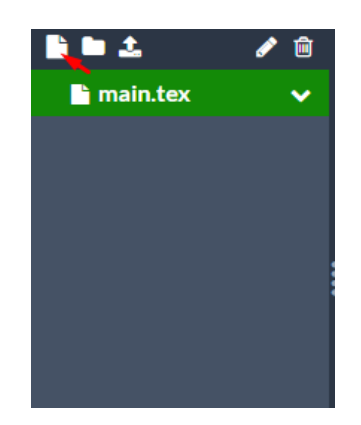

Εικόνα 59. Δημιουργία αρχείου .bib

Για την δημιουργία του αρχείου .bib ο χρήστης πρέπει να επιλέξει, αρχικά, το κουμπί "**New File**".

<span id="page-61-2"></span>**Add Files** 

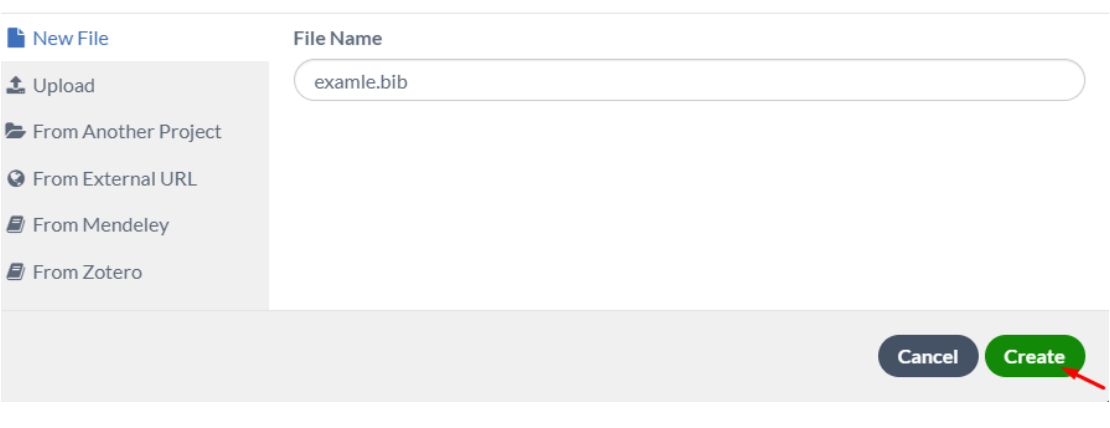

Εικόνα 60. Ονομασία του αρχείου .bib

Στη συνέχεια ανοίγει το παράθυρο που φαίνεται στην παραπάνω εικόνα, όπου ο χρήστης ορίζει το όνομα του αρχείου .bib με την επέκταση του. Για να ολοκληρωθεί η δημιουργία του αρχείου πρέπει να επιλεχθεί το κουμπί "**Create**".

<span id="page-62-0"></span>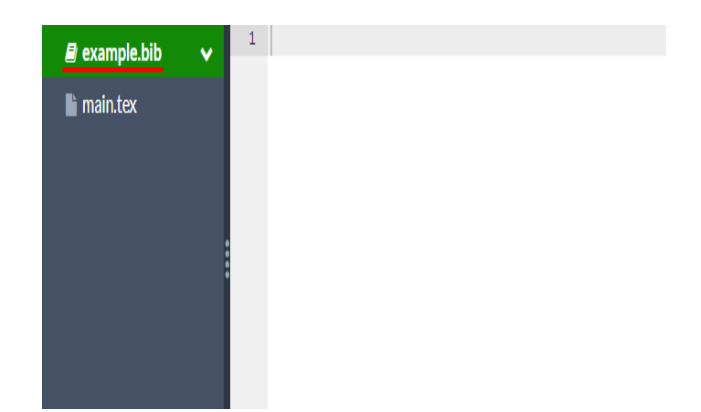

Εικόνα 61. Προβολή και επεξεργασία του αρχείου .bib

<span id="page-62-1"></span>Αφού, δημιουργηθεί το αρχείο .bib ανοίγει στον επεξεργαστή κειμένου του **Overleaf**, όπου ο χρήστης μπορεί να καταχωρίσει τις βιβλιογραφικές του πηγές.

```
@book{Borgman1990,
address = \{Newbury Park\},editor = {Borgman, Christine L.},isbn = {0 - 8039 - 3879 - 9},
pages = {12--20, 31--45},
public = {Sage Publications},
title = {{Scholarly communication and bibliometrics}},
year = {1990}}
```
Εικόνα 62. Δομή βιβλιογραφικής καταχώρησης βιβλίου σε .bib αρχείο

<span id="page-62-2"></span>Τα ερευνητικά αποτελέσματα μιας μελέτης κοινοποιούνται στην επιστημονική κοινότητα σε μια επίσημη μορφή, όπως τα ερευνητικά άρθρα [Σψρ98].

Εικόνα 63. Λάθη στις ελληνικές βιβλιογραφικές αναφορές

<span id="page-63-0"></span>

| <b>M.</b> Mendeley Desktop                                       |                                                                                                    |           |
|------------------------------------------------------------------|----------------------------------------------------------------------------------------------------|-----------|
| Edit<br>View<br>File<br>Tools<br>Help                            |                                                                                                    |           |
| Ē<br>a<br>e<br>⋤<br>$\circledcirc$                               | ⊚<br>Q + Search                                                                                                    |           |
| Add<br><b>Folders</b><br>Related<br>Sync                         | Help                                                                                                    |           |
| <b>Mendeley</b><br>۸<br>Literature Search                        | <b>All Documents</b><br><b>Edit Settings</b><br>氰                                                                                                    |           |
|                                                                  | 圓<br><b>Authors</b><br>Title                                                                                                    | ۸<br>Det  |
| <b>My Library</b><br>All Documents                               | Scholarly use of social media<br>Ashraf, K.; Haneefa, K.<br>Ø<br>٠<br>Mohamed                                                                                          | Ø         |
| Recently Added                                                   | Documents and the communication of scientific and<br>Søndergaard, Trine<br>ø<br>Fjordback; Andersen, Jack;<br>scholarly information: Revising and updating the UNISIST |           |
| <b>Recently Read</b><br><b>Favorites</b>                         | Thorin, Suzanne E<br>Global changes in scholarly communication<br>Ø<br>٠                                                                                               | A         |
| <b>Needs Review</b>                                              | How to write a good scientific paper<br>Mack, Chris A.<br>ø                                                                                                    |           |
| <b>R</b> My Publications<br>Unsorted<br>$\checkmark$             | Communication regimes in competition<br>Bohlin, Ingemar<br>Ø<br><b>Update Details</b>                                                                                  | Ci<br>Bol |
| $\rightarrow$                                                    | Das, Anup Kumar<br>Ø<br><b>Related Documents</b><br>∞                                                                                                    | Ci        |
| <b>Filter by Authors</b><br>́<br>$\overline{\phantom{a}}$<br>ΔIΙ | ley from print to web<br>Mukherjee, Bhaskar<br>Open File<br>Ø                                                                                                    | Lor       |
| Adeli, Khosrow<br>Andersen, Jack<br>Anon                         | <b>Open File Externally</b><br>Holmberg, Kim; Thelwal<br>scholarly communication<br>ø<br><b>Open Containing Folder</b>                                                 | Da<br>20  |
| Ashraf, K.<br><b>3hawna</b>                                      | reform of scholarly<br><b>Rename Document Files</b>                                                                                                    | D.<br>23  |
| 3ohlin, Ingemar<br>Burns, T. W.                                  | <b>Merge Documents</b><br>Walliman, Nicholas<br>Ø<br>Mark As                                                                                                    | M         |
| Cruickshank, John<br>Das, Anup Kumar                             | baches<br>Bhawna; Gobind<br>$\overline{\phantom{a}}$<br>٠                                                                                                    | Ιoύ       |
| Doob, Michael                                                    | Copy As<br><b>Formatted Citation</b>                                                                                                    |           |
| <b>Gobind</b><br>Griffith, Belver C.                             | Κουής, Δημήτριος<br>Export<br>ø<br>LaTeX Citation Command                                                                                                    |           |
| $\mathbf{v}$<br>ℯ                                                | <b>BibTeX Entry</b><br>Select All                                                                                                    |           |

Εικόνα 64. Εισαγωγή βιβλιογραφικής αναφοράς μέσω της υπηρεσίας Mendeley

Κάνοντας δεξί κλικ πάνω στην βιβλιογραφική πηγή ανοίγει το παράθυρο που περιλαμβάνει την επιλογή "**Copy As**". Επιλέγοντας το "**Copy As**" εμφανίζεται η επιλογή "**BibTeX Entry**".

<span id="page-63-1"></span>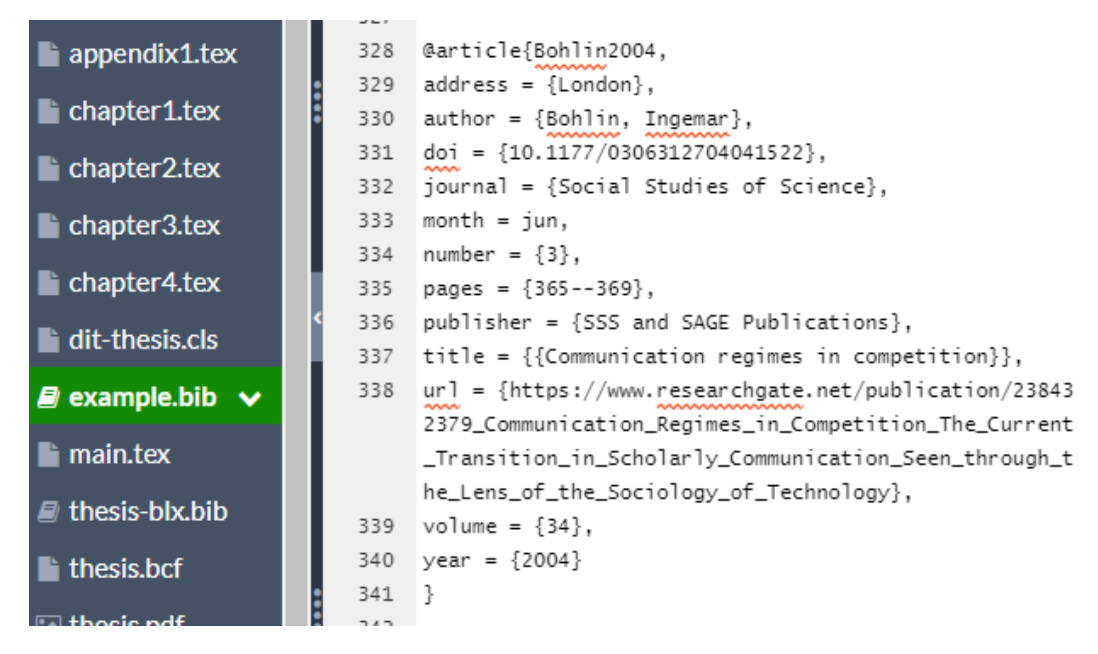

Εικόνα 65. Επικόλληση της βιβλιογραφικής αναφοράς στο .bib αρχείο

Μετά την αντιγραφή της βιβλιογραφικής πηγής ως "**BibTeX Entry**", μπορεί να γίνει η καταχώρησή της στο .bib αρχείο με επικόλληση.

## <span id="page-64-0"></span>**Βιβλιογραφικές Αναφορές**

<span id="page-64-1"></span>[Pat88] Oren Patashnik. *BIBTEXing*. 1988. URL: [http : / / ctan . cs . uu . nl / biblio /](http://ctan.cs.uu.nl/biblio/bibtex/base/btxdoc.pdf) [bibtex/base/btxdoc.pdf](http://ctan.cs.uu.nl/biblio/bibtex/base/btxdoc.pdf).

### <span id="page-66-0"></span>**Πρόσθετη Βιβλιογραφία**

- [KSA14] Jacalyn Kelly, Tara Sadeghieh και Khosrow Adeli. «Peer peview in scientific publications: Benefits, critiques, & a survival guide». Στο: *EJIFCC* 25.3 (Οκτ. 2014), σ. 228. URL: [http://www.ncbi.nlm.nih.gov/pubmed/](http://www.ncbi.nlm.nih.gov/pubmed/27683470%20http://www.ncbi.nlm.nih.gov/pubmed/27683470)27683470%20http://www.ncbi. [nlm.nih.gov/pubmed/](http://www.ncbi.nlm.nih.gov/pubmed/27683470%20http://www.ncbi.nlm.nih.gov/pubmed/27683470)27683470.
- [Syr98] Απόστολος Συρόπουλος. *LATEX: Ένας πλήρης οδηγός για την εκμάθηση του συστήματος στοιχειοθεσίας LATEX*. Θεσσαλονίκη: Παρατηρητής, 1998, σ. 236. ISBN: 9602609907.
- [Tho06] Suzanne E Thorin. «Global changes in scholarly communication». Στο: *eLearning and Digital Publishing*. Επιμέλεια υπό Hsianghoo Steve Ching, Paul W. T. Poon και Carmel McNaught. Dordrecht: Springer, 2006. Κεφ. 12, σσ. 221–240. ISBN: 978-1- 4020-3651-4. DOI: 10.[1007](https://doi.org/10.1007/1-4020-3651-5)/1- 4020- 3651- 5. URL: [http://www.arl.org/](http://www.arl.org/stats/index.html) [stats/index.html](http://www.arl.org/stats/index.html).